# Propriétés projetées sur une vue en profil

Version 8.095

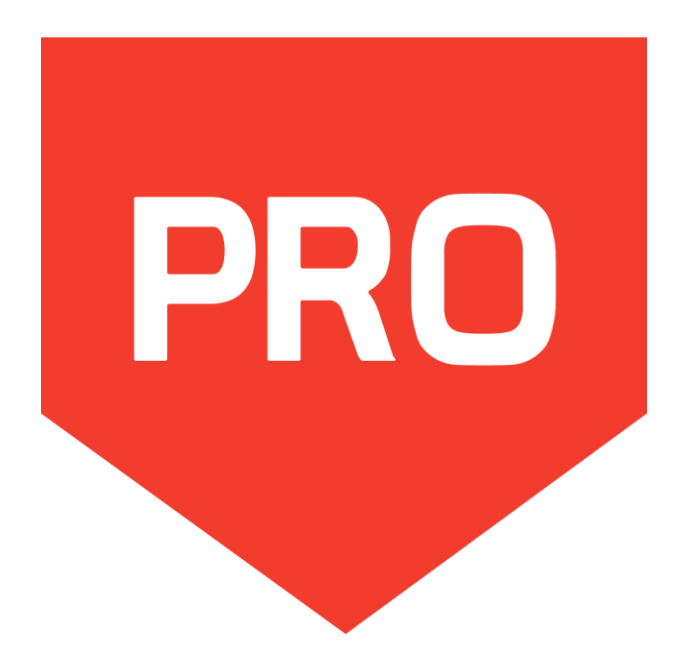

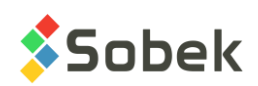

Pro – Propriétés projetées sur une vue en profil – Version 8.095 Guide de l'utilisateur

Avertissement : Le module Pro et ce manuel sont protégés par la loi du copyright et par les conventions internationales. Toute reproduction ou distribution du programme ou de son manuel, partielle ou totale, par quelque moyen que ce soit, est strictement interdite, à moins de permission écrite de SOBEK TECHNOLOGIES INC. Toute personne ne respectant pas ces dispositions se rendra coupable du délit de contrefaçon et sera passible des peines prévues par la loi.

Publié par: SOBEK TECHNOLOGIES INC. 4205 Northcliffe Montréal (Québec) H4A 3L2 Tél. : 514 285-4873 Courriel : genevieve@sobek-technologies.com

Les informations contenues dans ce manuel pourront faire l'objet de modifications sans préavis et ne sauraient en aucune manière engager SOBEK TECHNOLOGIES INC. **Cette version de la documentation a été mise à jour en septembre 2019 avec la version 8.095 de Geotec.**

MARQUES DE COMMERCE:

Dans ce guide, nous référons à divers produits déposés:

Access est une marque déposée de Microsoft Corporation Acrobat PDFWriter est une marque déposée de Adobe Systems Incorporated ORACLE est une marque déposée de Oracle Corporation SQL Server est une marque déposée de Microsoft Corporation Windows est une marque déposée de Microsoft Corporation XVT Portability Toolkit est une marque déposée de XVT Software, Inc.

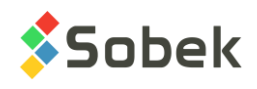

# **PRO - TABLE DES MATIÈRES**

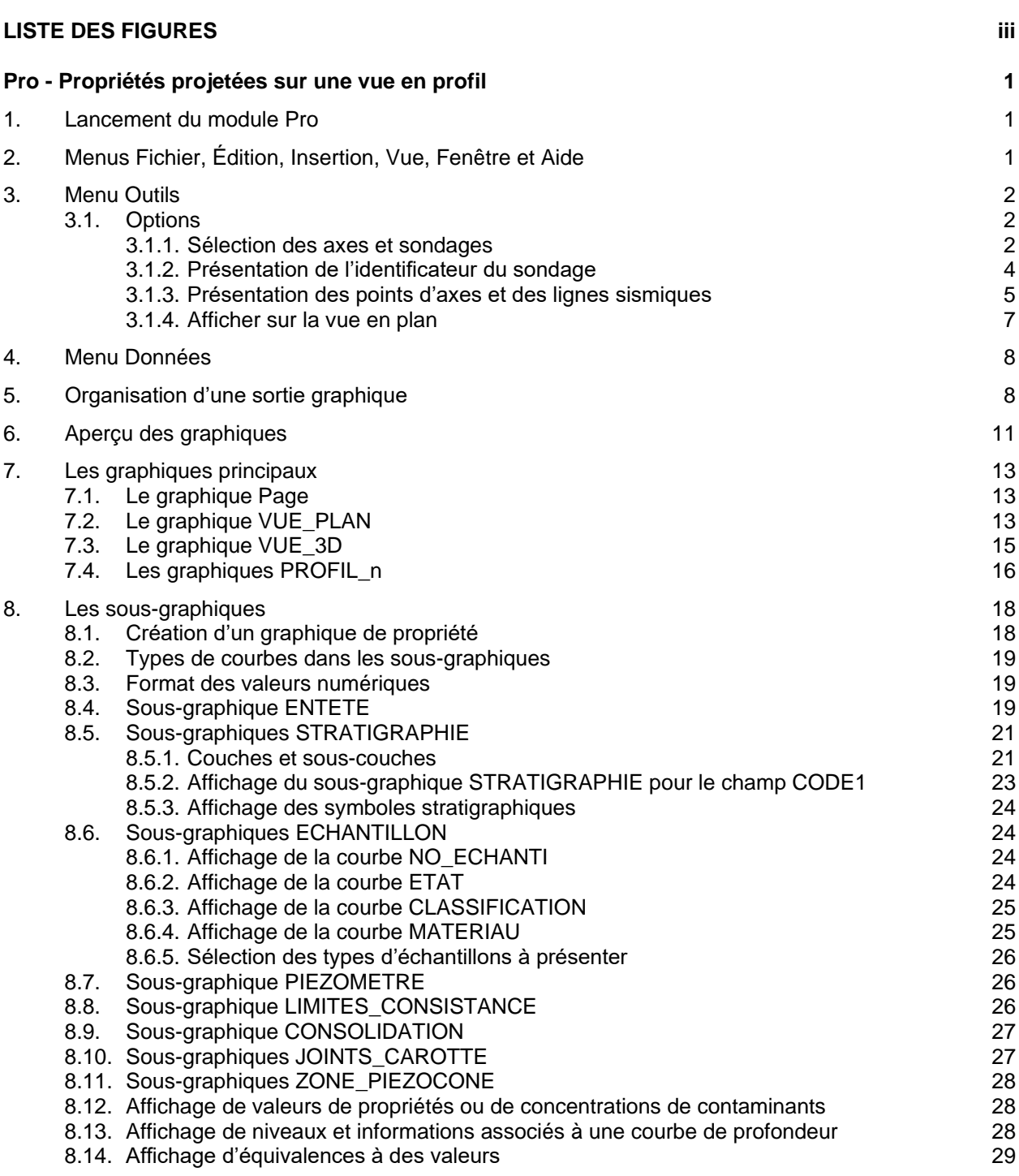

**\_\_\_\_\_\_\_\_\_\_\_\_\_\_\_\_\_\_\_\_\_\_\_\_\_\_\_\_\_\_\_\_\_\_\_\_\_\_\_\_\_\_\_\_\_\_\_\_\_\_\_\_\_\_\_\_\_\_\_\_\_\_\_\_\_\_\_\_\_\_**

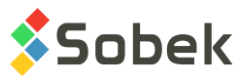

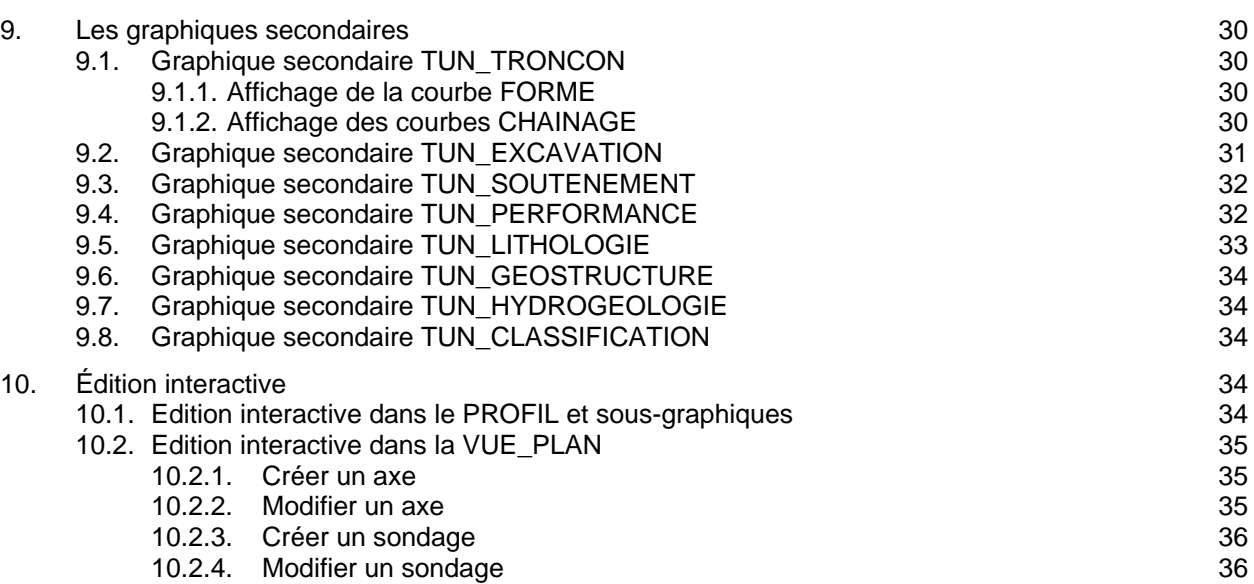

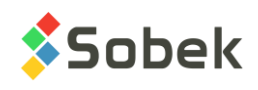

# **LISTE DES FIGURES**

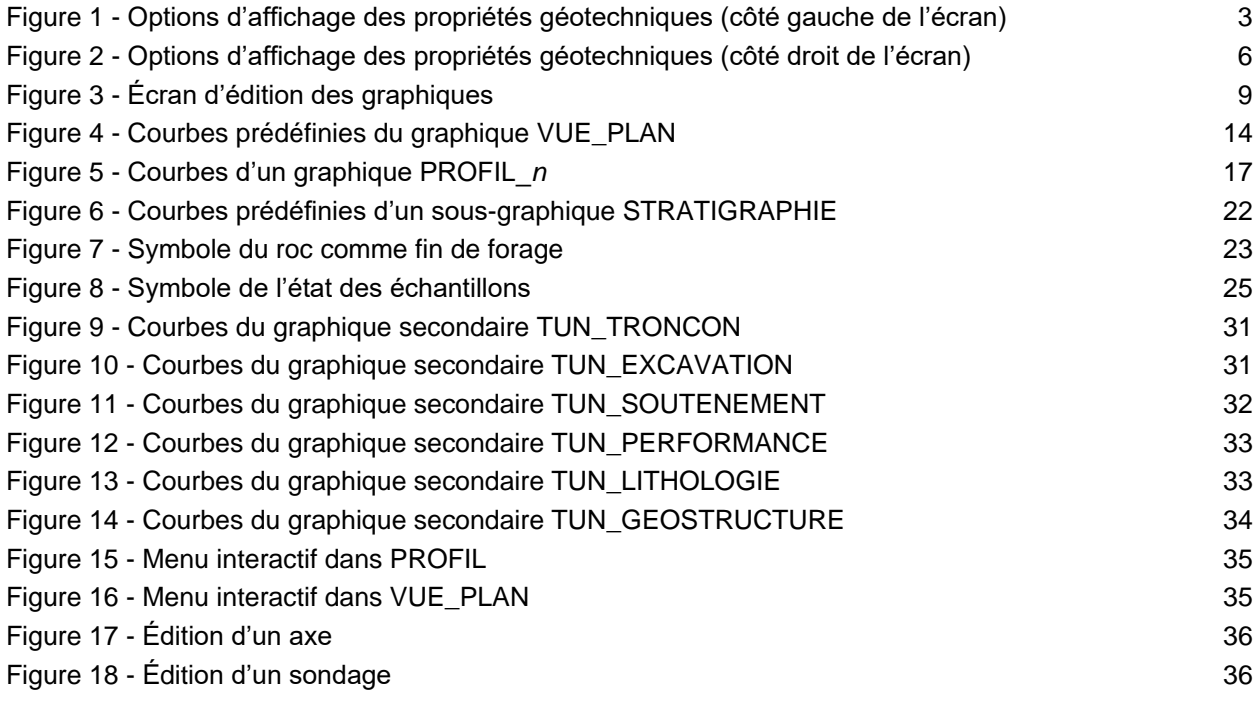

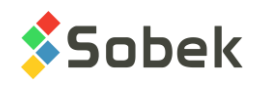

**PRO** 

# **PRO - PROPRIÉTÉS PROJETÉES SUR UNE VUE EN PROFIL**

Le module **Pro** permet principalement d'afficher des vues en profil le long d'axes. Ces vues en profil montrent les sondages projetés sur un axe donné et leurs propriétés géotechniques, ainsi que des profils stratigraphiques avec leur vitesse sismique respective. Pro permet également l'affichage d'une vue en plan et/ou d'une vue 3D correspondant au plan de localisation des forages et des axes.

Pro est un programme doté d'une Interface Utilisateur Graphique (c'est à dire avec fenêtrage) fonctionnant sur Microsoft Windows 7, 8 et 10. Pro utilise les librairies Geo et X3D créées par Sobek Technologies Inc. pour l'édition des données, la définition du style de présentation, et la visualisation et l'édition des résultats graphiques. Veuillez-vous référez aux guides de Geo et X3D pour les détails.

# **1. LANCEMENT DU MODULE PRO**

Double-cliquer sur cette icône pour ouvrir le module **Pro**.

La connexion à une base de données peut se faire directement à l'appel de Pro en inscrivant la chaîne suivante comme cible. La chaîne va être du type : *C:\Geotec80\Bin\Pro.exe compte/mot\_passe@odbc:alias\_connexion* 

Voir le paragraphe 1 du chapitre 2 du guide de X3D pour tous les détails sur la connexion à une base de données. Dès que la connexion à une base de données est faite, l'utilisateur pourra faire une requête de données pour produire des vues en profil.

Lors du premier lancement de **Pro**, les fichiers suivants sont chargés de *C:\Geotec80\Style :*

- le fichier de marqueurs **geotec8.mrk**;
- le fichier de patrons **geotec8.ptn**;
- le fichier de style **Pro\_Letter\_plan-section.sty** qui est un modèle de présentation classique offrant une vue en plan et une vue en profil en format d'impression Lettre.

L'utilisateur pourra commencer à travailler à partir de la présentation initiale, ou ouvrir un autre fichier de style livré avec le logiciel. Il pourra modifier le style et sauvegarder la nouvelle présentation. Lors des chargements subséquents, Pro ouvre les fichiers de style, de marqueurs et de patrons qui étaient en utilisation à la fermeture précédente.

# **2. MENUS FICHIER, ÉDITION, INSERTION, VUE, FENÊTRE ET AIDE**

Aucune des options des menus **Fichier**, **Édition**, **Insertion**, **Vue**, **Fenêtre** et **Aide** n'est spécifique à Pro. La description détaillée de chaque option de ces menus est faite aux chapitres 2, 3, 4, 5 et 8 du guide de X3D.

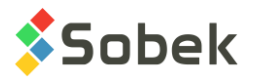

# **3. MENU OUTILS**

Les options du menu **Outils** permettent de définir les paramètres d'utilisation de Pro et d'éditer les composantes graphiques produites par Pro : les caractéristiques de la page graphique, celles des graphiques, des courbes, des légendes, des axes, des marqueurs et des patrons utilisés. Toutes ces options sont décrites en détails au chapitre 6 du guide de X3D.

**Options** est spécifique à Pro. Elle est présentée au paragraphe [3.1.](#page-6-0)

# <span id="page-6-0"></span>**3.1. Options**

M

L'item **Options…** du menu **Outils** ou ce bouton ouvre l'écran d'options d'affichage des propriétés géotechniques, illustré à la [figure 1](#page-7-0) et [figure 2.](#page-10-0)

#### <span id="page-6-1"></span>**3.1.1. Sélection des axes et sondages**

Dans le rectangle « **Sélection des axes et sondages** », l'utilisateur gère plusieurs paramètres afin de raffiner la sélection de sondages et axes de sa requête, qui s'affichent ensuite dans la vue en plan et sur le(s) profil(s).

#### • **Afficher le profil** :

L'utilisateur peut choisir d'afficher le profil de l'**axe courant** ou des **axes sélectionnés**.

Lorsqu'on affiche le profil de l'**axe courant**, seul le graphique PROFIL\_1 est utilisé, et l'utilisateur peut naviguer entre tous les axes récupérés.

Lorsque les profils des **axes sélectionnés** sont affichés, le PROFIL\_1 affichera les données du 1<sup>er</sup> axe récupéré, le PROFIL\_2 du 2<sup>e</sup>, etc.

La vue en plan affichera l'axe courant, ou tous les axes sélectionnés, respectivement.

#### • **Afficher les sondages** :

L'utilisateur peut choisir d'afficher les sondages du **site courant** ou de **tous les sites voisins**. Pour la 1<sup>e</sup> option, seulement les sondages du site auquel appartient l'axe seront affichés; avec la  $2^e$  option, les sondages situés à proximité de l'axe, peu importe le site, seront affichés. Cela vaut pour les vues en profil et la vue en plan.

#### • **Limite autour de l'axe** :

La case « **récupérer seulement les sondages près de l'axe courant** » permet de récupérer une limite rectangulaire autour de l'axe, de la distance spécifiée dans le prochain champ. Si l'option « afficher les sondages de tous les sites voisins » est sélectionnée, Pro récupère uniquement les sondages près de l'axe courant, sans quoi un nombre très important de données pourrait être retourné. Dans ce cas, la case ne peut être décochée.

**À noter** : Les sondages dont la zone n'est pas la même que la zone du site de l'axe ne sont pas récupérés. Si les zones ne sont pas spécifiées, Pro ne fait pas de restriction.

#### • **Distance pour projection** :

Pro projette sur les profils les sondages situés jusqu'à une certaine distance de part et d'autre de l'axe. Le champ « **Distance à l'axe au-delà de laquelle un sondage n'est pas montré sur un profil** » permet de saisir l'écart maximal au-delà duquel les sondages ne sont plus représentés sur les profils. Un sondage se trouvant à une distance inférieure ou égale à la distance maximale d'un axe sera représenté sur le profil de l'axe en question. Par

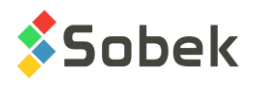

contre, si une valeur est indiquée comme portée dans le champ **DISTANCE** de l'écran **AXE**, cette valeur aura préséance sur la valeur décrite ci-dessus.

• **Distance pour l'écart à l'axe** :

Dans le champ « **Distance à l'axe au-delà de laquelle l'écart par rapport à l'axe est indiqué** », l'utilisateur définit la distance en-deçà de laquelle les sondages sont considérés comme sur l'axe; l'écart par rapport à l'axe n'est alors pas indiqué.

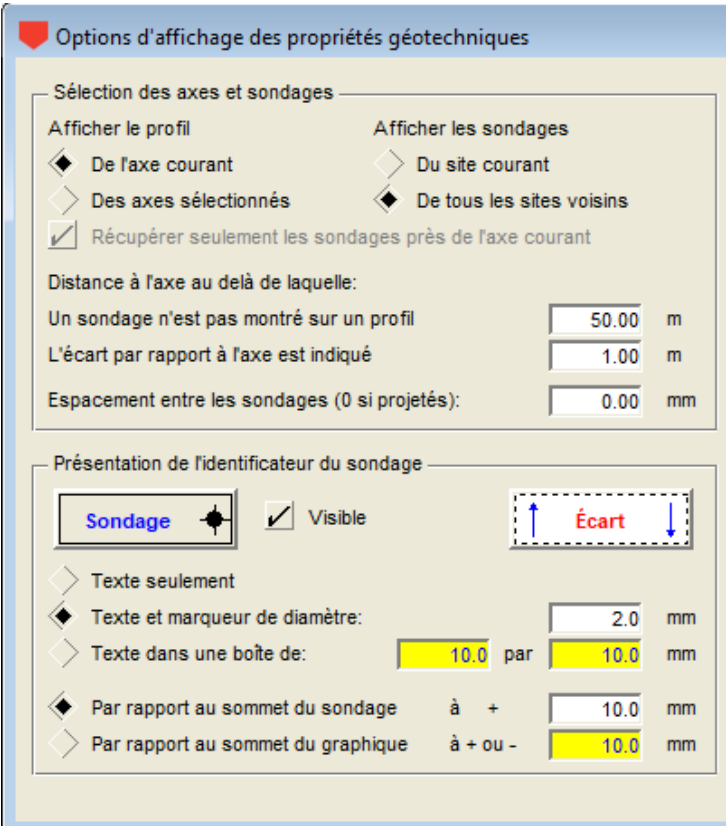

Figure 1 - Options d'affichage des propriétés géotechniques (côté gauche de l'écran)

#### <span id="page-7-0"></span>• **Espacement entre les sondages** :

Pro permet aussi d'afficher les sondages sur les profils non pas à leur distance réelle le long des profils mais à égale distance les uns des autres. Le champ **Espacement entre les sondages** permet de définir l'espacement fixe, exprimé en millimètres, entre les sondages dans les profils. Les sondages restent distribués dans l'ordre où ils le seraient s'ils étaient projetés.

Si l'espacement vaut **0**, les sondages sont projetés à leur position exacte. Avec un espacement autre que **0**, les profils et les vitesses sismiques ne sont pas affichées et, quel que soit leur pendage, les sondages sont présentés verticalement. De plus, les options du rectangle **Présentation des points d'axes et des lignes sismiques** sont toutes désactivées.

Si l'utilisateur veut représenter dans un profil des sondages dont il ne connaît ni les coordonnées, ni les chaînages et écarts le long du profil, il peut associer chaque sondage à l'axe désiré et lui inscrire, comme chaînage, le numéro d'ordre dans lequel il veut qu'il apparaisse.

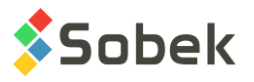

Pour que les sondages ne se chevauchent pas, l'utilisateur devra définir un espacement supérieur à la somme des largeurs des colonnes de propriétés affichées.

#### <span id="page-8-0"></span>**3.1.2. Présentation de l'identificateur du sondage**

Dans le rectangle « **Présentation de l'identificateur du sondage** », l'utilisateur définit les paramètres de présentation dans les vues en profil et 3D.

#### • **Bouton Sondage** :

Le bouton identifié **Sondage** ouvre l'écran des attributs de traçage, où l'utilisateur peut définir comment seront affichés les numéros des sondages, les boîtes et / ou les marqueurs (couleur). Ces attributs correspondent à ceux de la courbe **Boring** du sous-graphique ENTETE (voir le paragraphe [8.4\)](#page-23-0).

#### • **Case Visible** :

L'utilisateur peut rendre visible ou cacher les identificateurs des sondages dans les vues en profils et la vue 3D, en cochant ou en laissant libre la case **Visible**.

#### • **Choix de l'identificateur des sondages** :

L'utilisateur peut choisir les identificateurs des sondages pour les vues en profils et 3D:

- o leur numéro uniquement
- o leur **numéro au-dessus d'un marqueur** caractéristique du type et de l'état du sondage; l'utilisateur définit le diamètre du marqueur, en millimètres.

le marqueur utilisé pour chaque sondage est celui dans le fichier de marqueurs courant dont le nom est la concaténation du type et de l'état du sondage, par exemple PU\_R pour un puits réalisé. Si aucun marqueur correspondant n'est trouvé, celui défini dans le bouton Sondage sera utilisé.

o leur **numéro dans une boîte** dont les dimensions en millimètres sont définies par l'utilisateur; les puits et tranchées ont des boîtes rectangulaires ou carrées; les autres sondages, des boîtes elliptiques ou circulaires

les boîtes sont séparées horizontalement en 2 parties. La partie du haut montre le numéro du sondage, avant le premier tiret -, souligné \_ ou espace. La partie du bas montre le reste du numéro du sondage. Si aucun tiret, souligné ou espace n'est trouvé, le haut indiquera le type du sondage, et le bas indiquera le numéro du sondage complet.

#### • **Position des identificateurs des sondages** :

L'utilisateur peut définir le positionnement des identificateurs des sondages, en millimètres :

- o par rapport **au sommet du sondage**, et ce nécessairement au-dessus; ou,
- o par rapport **au sommet du graphique**; si la distance est négative, les identificateurs sont affichés à l'intérieur du graphique; à l'inverse avec une distance positive, les identificateurs sont affichés à l'extérieur du graphique.

#### • **Bouton Écart** :

Pour un sondage affiché sur une vue en profil, lorsque son écart au plan de l'axe est supérieur à la distance minimale spécifiée (voir paragraphe [3.1.1\)](#page-6-1), certains attributs de traçage peuvent être définis.

La valeur de l'écart peut être affichée entre le sommet du sondage et son identificateur, à côté d'une flèche (marqueur) indiquant de quel côté de l'axe se situe le sondage. Une flèche

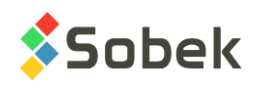

vers le haut signifie que le sondage est à gauche du plan d'axe. Une flèche vers le bas signifie que le sondage est à sa droite. La droite et la gauche du plan d'axe sont déterminées du point de vue qu'aurait un observateur placé sur le point d'implantation de plus faible indice de l'axe et regardant vers l'autre extrémité.

De plus, la bordure de la colonne CODE1 de Stratigraphie peut se distinguer par des attributs différents, soit une autre couleur et/ou en trait pointillé ou tireté, mettant en évidence les sondages éloignés de l'axe. Par défaut, une ligne tiretée est utilisée.

Le bouton identifié **Écart** ouvre l'écran des attributs de traçage, où l'utilisateur peut définir comment seront affichés les valeurs d'écart, le marqueur et la bordure entourant la colonne CODE1 de Stratigraphie. Ces attributs correspondent à ceux de la courbe **Offset** du sousgraphique ENTETE (voir le paragraphe [8.4\)](#page-23-0).

Le marqueur utilisé par défaut pour l'écart est celui dans le fichier de marqueurs courant dont le nom est **Offset**. Si aucun marqueur de ce nom n'est trouvé, celui défini dans le bouton Ecart sera utilisé. Le marqueur est toujours affiché à droite du trait reliant l'identificateur au sommet du sondage. L'utilisateur peut modifier la couleur et dimension du marqueur, et en choisir un autre que celui nommé Offset.

• Pour la vue en plan, les attributs des marqueurs sont modifiés dans l'écran d'édition de la légende et des courbes pour la VUE\_PLAN (voir le paragraphe [7.1\)](#page-17-0).

#### <span id="page-9-0"></span>**3.1.3. Présentation des points d'axes et des lignes sismiques**

Toutes les options suivantes peuvent être activées sauf pour des profils avec sondages équidistants.

#### • **Extrémités de l'axe** :

En cochant cette option, une ligne verticale est affichée dans la vue en profil à la position du 1 er point et du dernier point de l'axe. Le marqueur **pnt\_axe** est utilisé par défaut pour identifier les extrémités. Si aucun marqueur de ce nom n'est trouvé, celui défini dans le bouton d'attributs sera utilisé. Ce marqueur est affiché à la distance au-dessus du graphique spécifiée par l'utilisateur. La ligne verticale s'arrête à la position de la ligne de projection de l'axe au bas du graphique (voir sa description ci-dessous).

L'extrémité est identifiée comme suit : s'il n'y a pas de trait d'union dans le numéro de l'axe, le rang du point d'axe est ajouté à la fin (exemple : axe A, extrémités A-1 et A-4, si l'axe a 4 points). S'il y a des traits d'union, le rang du point est ajouté avant le dernier trait d'union (exemple : axe LS-150-15, extrémités LS-150-1-15 et LS-150-4-15, si l'axe a 4 points).

Le bouton de droite permet de définir les attributs de la ligne verticale, du marqueur et du texte.

#### • **Points intermédiaires de l'axe** :

En cochant cette option, une ligne verticale est affichée dans la vue en profil à la position de chaque point intermédiaire de l'axe. Le marqueur **pnt\_int** est utilisé par défaut pour identifier les points intermédiaires. Si aucun marqueur de ce nom n'est trouvé, celui défini dans le bouton d'attributs sera utilisé. Ce marqueur est affiché à la distance au-dessus du graphique spécifiée par l'utilisateur. La ligne verticale s'arrête à la surface supérieure des profils sismiques. S'il n'y a pas de profil sismique, la ligne verticale s'arrête à l'intersection de la ligne imaginaire joignant le sommet de chacun des sondages.

Les points intermédiaires sont identifiés comme suit : s'il n'y a pas de trait d'union dans le numéro de l'axe, le rang du point d'axe est ajouté à la fin (exemple : axe A, points A-2 et A-3,

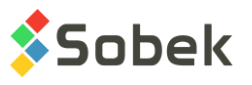

si l'axe a 4 points). S'il y a des traits d'union, le rang du point est ajouté avant le dernier trait d'union (exemple : axe LS-150-15, points LS-150-2-15 et LS-150-3-15, si l'axe a 4 points).

Le bouton de droite permet de définir les attributs de la ligne verticale, du marqueur et du texte.

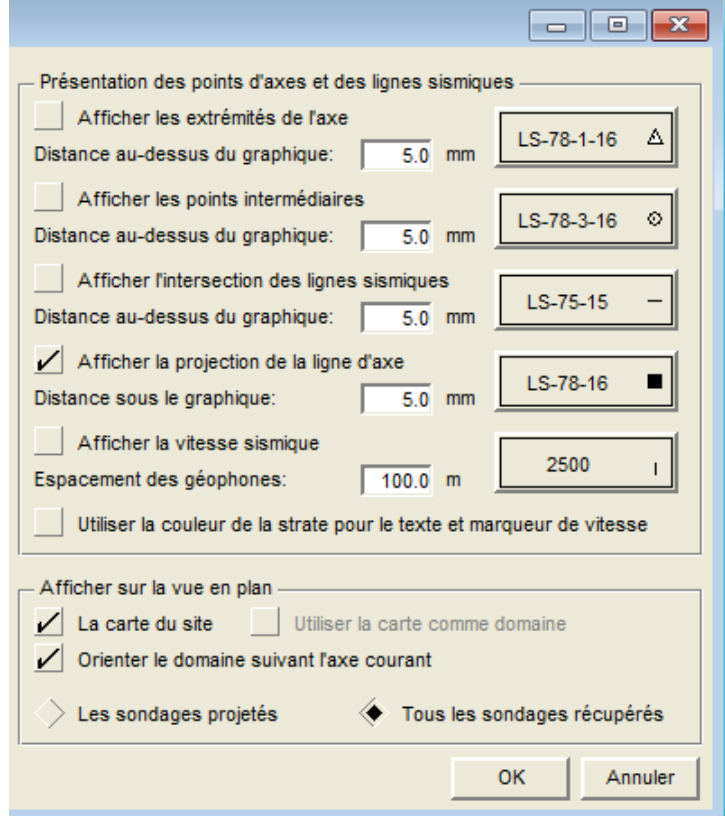

<span id="page-10-0"></span>Figure 2 - Options d'affichage des propriétés géotechniques (côté droit de l'écran)

#### • **Intersection des lignes sismiques** :

En cochant cette option, une ligne verticale est affichée dans la vue en profil à la position de l'intersection de toute ligne sismique (axe de type LS). Le marqueur **hor\_bar** est utilisé par défaut pour identifier les intersections. Si aucun marqueur de ce nom n'est trouvé, celui défini dans le bouton d'attributs sera utilisé. Ce marqueur est affiché à la distance au-dessus du graphique spécifiée par l'utilisateur. La ligne verticale s'arrête à la surface supérieure des profils sismiques. S'il n'y a pas de profil sismique, la ligne verticale s'arrête à l'intersection de la ligne imaginaire joignant le sommet de chacun des sondages.

Par défaut, les intersections sont identifiées avec INT. au-dessus du numéro de la ligne sismique intersectée. Ce format peut être modifié. Le bouton de droite permet de définir les attributs de la ligne verticale, du marqueur et du texte.

Lorsque cette option est cochée, les lignes sismiques (axes de type LS) sont également affichées dans la vue en plan à titre informatif, avec la même couleur de trait que celle définie par l'utilisateur. Les lignes sismiques affichées sont soit toutes celles du site courant ou de tous les sites voisins (voir paragraphe [3.1.1\)](#page-6-1).

• **Projection de la ligne d'axe** :

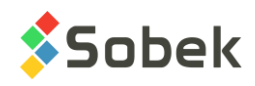

En cochant cette option, une ligne horizontale montrant la projection de la ligne d'axe est affichée dans la vue en profil à la distance sous le graphique spécifiée par l'utilisateur. Elle joint les extrémités de l'axe, si celles-ci sont affichées. Le numéro de l'axe est indiqué au centre de la ligne de projection.

Dans le cas de lignes sismigues, un marqueur est affiché à la position du 1<sup>er</sup> et du dernier géophone. Par défaut, le marqueur **LS\_R** (ligne sismique réalisée) est utilisé. S'il ne s'agit pas d'une ligne sismique (soit une ligne arpentée ou d'implantation), le marqueur nommé TYPE\_ETAT (exemple : LA\_R, LI\_P, etc.) sera utilisé et les marqueurs seront affichés à la position des extrémités de l'axe. Si le marqueur n'est trouvé, celui défini dans le bouton d'attributs sera utilisé.

Le bouton de droite permet de définir les attributs de la ligne horizontale, du marqueur et du texte.

#### • **Vitesse sismique** :

Si ce n'est du profil du terrain naturel qui est souvent arpenté, les profils des divers horizons sont très souvent le résultat de l'interprétation d'essais sismiques. Une série de géophones régulièrement espacés enregistrent les vitesses des ondes sismiques se déplaçant dans les diverses strates. Les élévations du sommet des diverses couches au droit de chaque géophone sont déduites de ces vitesses.

Dans la table AXE PROFIL, chaque enregistrement d'un point de profil est identifié par le numéro d'axe auquel est associé le profil, le matériau définissant le profil, le chaînage du géophone, l'élévation du sommet de la couche à ce géophone ainsi que la vitesse sismique de l'horizon.

En cochant cette option, la vitesse sismique et un marqueur limitant les plages de vitesses sismiques le long des profils sont affichées. Sinon, uniquement les profils sismiques sont affichés. Par défaut, le marqueur **Velocity** (barre verticale) est utilisé mais peut être modifié par le bouton de droite. Si la période du marqueur est de 1, la vitesse sismique est affichée à l'emplacement de chaque géophone pour tous les profils, et le marqueur limitant les plages de vitesses n'est pas affiché. Si la période *x* du marqueur est plus grande que 1, la vitesse sismique est affichée à chaque *x* géophone dans chaque plage où la vitesse sismique est la même. Le marqueur limitant les plages de vitesses est aussi affiché.

L'**espacement des géophones** permet de définir la distance maximale entre 2 points d'un profil, sans quoi le traçage du profil et l'affichage des plages de vitesses sismiques est interrompu entre ces points. Si une valeur est indiquée comme espacement des géophones dans le champ **ESPACEMENT** de l'écran **AXE**, cette valeur aura préséance sur la valeur décrite ci-dessus.

L'option **Utiliser la couleur de la strate pour le texte et marqueur de vitesse** peut être cochée pour distinguer plus facilement les vitesses et les plages associées à chaque profil. La couleur du matériau de chaque profil est alors utilisée pour chaque élément (voir paragraphe [7.4\)](#page-20-0).

#### <span id="page-11-0"></span>**3.1.4. Afficher sur la vue en plan**

Dans le rectangle « **Afficher sur la vue en plan** », l'utilisateur définit quelques paramètres de présentation.

#### • **Carte du site :**

L'utilisateur peut afficher **la carte du site** dans la vue en plan en cochant la case correspondante. Cette carte, dont le nom est inscrit dans le champ **NOM\_FICHIER** de la

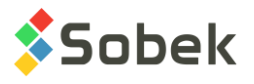

table **SITE**, doit être située dans le répertoire des fichiers intrants ou avoir son emplacement spécifié avec le nom du fichier, et être de type cartographique (.sit, .dxf).

• **Utiliser la carte comme domaine** :

En cochant la case « **utiliser la carte comme domaine** », Pro utilisera le domaine de la carte du site comme domaine courant. Si cette case n'est pas cochée, le domaine courant sera soit celui défini dans la table SITE avec les champs COORD\_NORD\_ORI, COORD\_EST\_ORI, LARGEUR et HAUTEUR, ou, si ces champs ne sont pas tous entrés, le domaine courant sera le domaine entourant les axes et sondages affichés.

• **Orienter le domaine suivant l'axe courant** :

En cochant la case « **orienter le domaine suivant l'axe suivant** », Pro ajustera l'orientation de la vue en plan pour que l'axe suive la vue en profil. Si la case n'est pas cochée, la vue en plan est orientée avec le nord vers le haut.

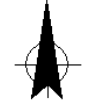

Le marqueur nommé **North** du fichier de marqueurs peut être ajouté au fichier de style sous forme d'une polyligne à un point. L'utilisateur peut ajuster le diamètre du marqueur. Lorsque l'option **orienter le domaine suivant l'axe courant** est cochée, le marqueur North est automatiquement orienté pour pointer vers le nord. Lorsque l'option n'est pas cochée, le marqueur ne s'affiche pas.

#### • **Affichage des sondages** :

Avec les boutons radio **sondages projetés** et **tous les sondages récupérés**, l'utilisateur choisit d'afficher dans la vue en plan seulement les sondages qui sont projetés, ou tous les sondages récupérés par la requête. Dans le cas de sondages équidistants, seuls ceux en ça de la distance à l'axe spécifiée ou à l'intérieur de la limite autour de l'axe courant (voir paragraphe [3.1.1\)](#page-6-1) sont affichés dans la vue en plan si l'option **sondages projetés** est cochée.

# **4. MENU DONNÉES**

Les options du menu **Données** sont détaillées au chapitre 7 du guide de X3D. Les options servent principalement à récupérer des données dans les tables de la base **Geotec**. Dans Pro, la récupération de défaut (**requête simple**) est faite sur la table **Axe**.

Dans Pro, les options de saisie de données disponibles dans le menu **Données** (option **Saisie**) et par les boutons dans la barre d'outils d'application (**8**  $\sim$  **A**  $\blacksquare$   $\blacksquare$  **C**) sont celles de **Site**, **Axe**, **Tunnel**, **Sondage**, **Stratigraphie** et **Échantillon**. L'utilisateur insère initialement les sites, puis il insère les axes et les sondages appartenant aux sites, suivi de la stratigraphie du sondage, et finalement les échantillons des sondages.

L'écran **Tunnel** permet d'entrer les données de suivi lors de la construction de tunnels. L'option est active uniquement lorsque les tables TUN\_ existent dans la base de données.

# **5. ORGANISATION D'UNE SORTIE GRAPHIQUE**

La définition des graphiques s'établit et se met à jour dans l'écran d'édition des graphiques ouvert en sélectionnant l'option **Graphiques…** du menu **Outils** ou en cliquant sur ce bouton.

Ξ

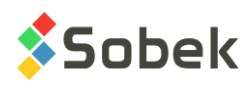

Plus de détails sur l'édition des graphiques sont disponibles au paragraphe 3 du chapitre 6 du guide de X3D. La [figure 3](#page-13-0) montre l'écran d'édition des graphiques dans Pro.

Le tableau de cet écran contient tous les graphiques définis dans le fichier de style utilisé. Chaque graphique est identifié par un numéro unique dans la colonne **#**. Le premier graphique est obligatoirement **Page** qui a le numéro **# 0**. Ce graphique qui représente la page graphique ne peut pas être supprimé.

Parmi les graphiques, on distingue les **graphiques principaux** dont la cellule **#P vaut 0**, les **sous-graphiques** dont la cellule **#P contient une valeur négative**, et les **graphiques secondaires** dont la cellule **#P contient une valeur positive**.

| $-x$<br>Édition des graphiques<br>le<br>$\Box$ |    |                         |         |                                                                                                    |                 |            |         |                                             |                  |       |      |   |
|------------------------------------------------|----|-------------------------|---------|----------------------------------------------------------------------------------------------------|-----------------|------------|---------|---------------------------------------------|------------------|-------|------|---|
|                                                |    |                         |         | Nom du graphique:<br>⊡<br><b>ENTETE</b><br>Titre:<br><b>Invisible</b><br>Position (mm)<br><b>Utilisateur</b><br>$X$ :<br>0.00<br>Application<br>Y:<br>10.00 |                 |            |         | <b>OK</b><br>Annuler<br>Copier<br>Supprimer |                  |       |      |   |
|                                                |    |                         |         |                                                                                                    |                 |            |         |                                             | <b>Attributs</b> |       |      |   |
| #                                              | #P | <b>Nom</b>              | Gauche  | Largeur                                                                                                    | <b>Droite</b>   | <b>Bas</b> | Hauteur | Haut                                        | <b>Visibli</b>   | Actif | OGL  | Ŧ |
| 0<br>$\vert$                                   | 0  | Page                    | 0.00    | 1148.00                                                                                                    | 1148.00         | 0.00       | 841.00  | 841.00                                      | Oui              | Oui   | 0.00 | ▲ |
| 2<br>1                                         |    | 0 VUE PLAN              | 15.00   |                                                                                                    | 1100.00 1115.00 | 630.00     | 200.00  | 830.00 Non                                  |                  | Non   | 0.00 |   |
| 3<br>4                                         | 0  | PROFIL 1                | 15.00   | 1100.00                                                                                                    | 1115.00         | 500.00     | 330.00  | 830.00                                      | Oui              | Oui   | 0.00 |   |
| 5<br>4                                         |    | 4 TUN TRONCON           | 15.00   | 1100.00                                                                                                    | 1115.00         | 500.00     | 330.00  | 830.00 Oui                                  |                  | Oui   | 0.00 |   |
| $\overline{\mathbf{5}}$<br>6                   |    | <b>4 TUN LITHOLOGIE</b> | 15.00   |                                                                                                    | 1100.00 1115.00 | 430.00     | 60.00   | 490.00                                      | Oui              | Oui   | 0.00 |   |
| 6<br>7                                         |    | 4 TUN GEOSTRUCTURE      | 15.00   | 1100.00                                                                                                    | 1115.00         | 360.00     | 60.00   | 420.00 Oui                                  |                  | Oui   | 0.00 |   |
| $\overline{7}$<br>8                            |    | 4 TUN HYDROGEOLOGIE     | 15.00   |                                                                                                    | 1100.00 1115.00 | 290.00     | 60.00   | 350.00 Oui                                  |                  | Oui   | 0.00 |   |
| 8<br>9                                         |    | 4 TUN EXCAVATION        | 15.00   | 1100.00                                                                                                    | 1115.00         | 220.00     | 60.00   | 280.00                                      | Oui              | Oui   | 0.00 |   |
| 9<br>10                                        |    | 4 TUN SOUTENEMENT       | 15.00   | 1100.00                                                                                                    | 1115.00         | 150.00     | 60.00   | 210.00 Oui                                  |                  | Oui   | 0.00 |   |
| 10<br>11                                       |    | 4 TUN CLASSIFICATION    | 15.00   |                                                                                                    | 1100.00 1115.00 | 80.00      | 60.00   | 140.00                                      | Oui              | Oui   | 0.00 |   |
| 12<br>11                                       |    | 4 TUN PERFORMANCE       | 15.00   | 1100.00                                                                                                    | 1115.00         | 10.00      | 60.00   | 70.00 Oui                                   |                  | Oui   | 0.00 |   |
| 12<br>13                                       |    | -1 ENTETE               | $-5.00$ | 10.00                                                                                                    | 5.00            | 10.00      | 0.00    | 10.00 Oui                                   |                  | Oui   | 0.00 |   |
| 13<br>17                                       |    | -1 ECHANTILLON          | 5.00    | 15.00                                                                                                    | 20.00           | 0.00       | 140.20  | 140.20 Oui                                  |                  | Oui   | 0.00 |   |
| 22<br>14                                       |    | -1 STRATIGRAPHIE        | $-5.00$ | 10.00                                                                                                    | 5.00            | 0.00       | 140.20  | 140.20 Oui                                  |                  | Oui   | 0.00 |   |
| $\blacktriangleleft$<br>٠                      |    |                         |         |                                                                                                    |                 |            |         |                                             |                  |       |      |   |

Figure 3 - Écran d'édition des graphiques

<span id="page-13-0"></span>Pro peut produire trois types de **graphiques principaux** :

• une vue en plan (**VUE\_PLAN**), qui est le graphique #1. La vue en plan est obligatoire mais peut être cachée. La vue en plan montre par des marqueurs l'emplacement des sondages. Les axes peuvent aussi être affichés, des marqueurs montrant leurs points d'implantation et leurs extrémités. Le paragraphe [7.2](#page-17-1) présente ce graphique. Un fond topographique peut être affiché dans la vue en plan.

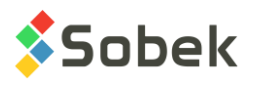

- une vue tridimensionnelle (**VUE\_3D**), qui montre sous forme de colonnes les sondages et leurs propriétés définies dans les sous-graphiques. Le paragraphe [7.3](#page-19-0) présente ce graphique. Un fond topographique peut être affiché dans la vue tridimensionnelle.
- *n* vues en profil (**PROFIL\_***n*). Le graphique **PROFIL\_1** représente les profils associés au premier axe obtenu par la requête; le graphique **PROFIL\_2**, les profils associés au second axe; etc. Si le fichier de style ne contient qu'un seul graphique de vue en profil, **PROFIL\_1**, et que la requête ramène 2 axes, il y aura alors deux pages graphiques générées; la première montre les profils associés au premier axe; la seconde, les profils associés au second axe. Le paragraphe [7.4](#page-20-0) présente ce graphique.

Si deux graphiques portent le même nom, **PROFIL\_1** par exemple, l'utilisateur peut faire afficher la longueur totale des profils associés à l'axe en deux tronçons en ajustant les limites des axes des X des graphiques.

Chaque vue en profil peut montrer plusieurs profils. La plupart du temps, le profil du terrain naturel et celui du roc sont tracés. Les vitesses sismiques peuvent aussi être affichées le long des profils.

Pour les **graphiques principaux**, les champs **Gauche**, **Largeur**, **Droite**, **Bas**, **Hauteur**, **Haut** définissent leur position et leur taille; l'utilisateur peut modifier ces valeurs.

Aux graphiques principaux sont associés des **sous-graphiques** :

• Le sous-graphique **ENTETE** est toujours présent. Il définit les symboles, noms et écarts des sondages dans le(s) profil(s) et la vue tridimensionnelle. Les paramètres sont définis dans les options (voir le paragraphe [3.1\)](#page-6-0).

Les champs **Gauche**, **Largeur**, **Droite**, **Bas**, **Hauteur**, **Haut** reflètent la position et la taille des éventuelles boîtes d'identification des sondages définies dans l'écran d'options. Voir le paragraphe [8.4](#page-23-0) pour plus de détails sur ENTETE.

• Les autres sous-graphiques montrent des propriétés relevées le long des sondages; par exemple la stratigraphie, des résultats d'essais de laboratoire, des résultats d'essais in situ comme l'absorption, etc.

Ces sous-graphiques sont qualifiés de graphiques de propriétés; ils sont affichés sous forme de colonnes tracées parallèlement à l'axe des sondages. Le nombre et la nature des graphiques de propriétés sont libres; certains de ces graphiques ont des affichages prédéfinis. Le contenu de ces graphiques est défini avec l'écran d'édition de la légende et des courbes. Voir le paragraphe [8](#page-22-0) pour les détails.

Chaque sondage affiché dans la vue 3D et / ou dans les profils montrera les sousgraphiques définis.

Des **graphiques secondaires** peuvent aussi être affichés, avec comme graphique parent (#P) le PROFIL. L'axe des X (chaînage) sera le même que dans le profil. Ces graphiques sont utilisés pour le suivi de la construction des tunnels.

Pour les **graphiques secondaires**, les champs **Gauche**, **Largeur**, **Droite**, **Bas**, **Hauteur**, **Haut** définissent leur position et leur taille dans la page; l'utilisateur peut modifier ces valeurs.

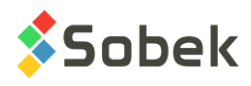

# **6. APERÇU DES GRAPHIQUES**

Pro associe à certains graphiques des affichages totalement ou partiellement prédéfinis. Ces graphiques sont dans la table suivante. Les courbes prédéfinies ont des numéros supérieurs ou égaux à **100**. **Pro** gère l'affichage de ces courbes, mais l'utilisateur peut intervenir sur certains attributs de traçage des courbes. La documentation de X3D indique au paragraphe 4 du chapitre 6 comment modifier les attributs d'affichage d'une courbe.

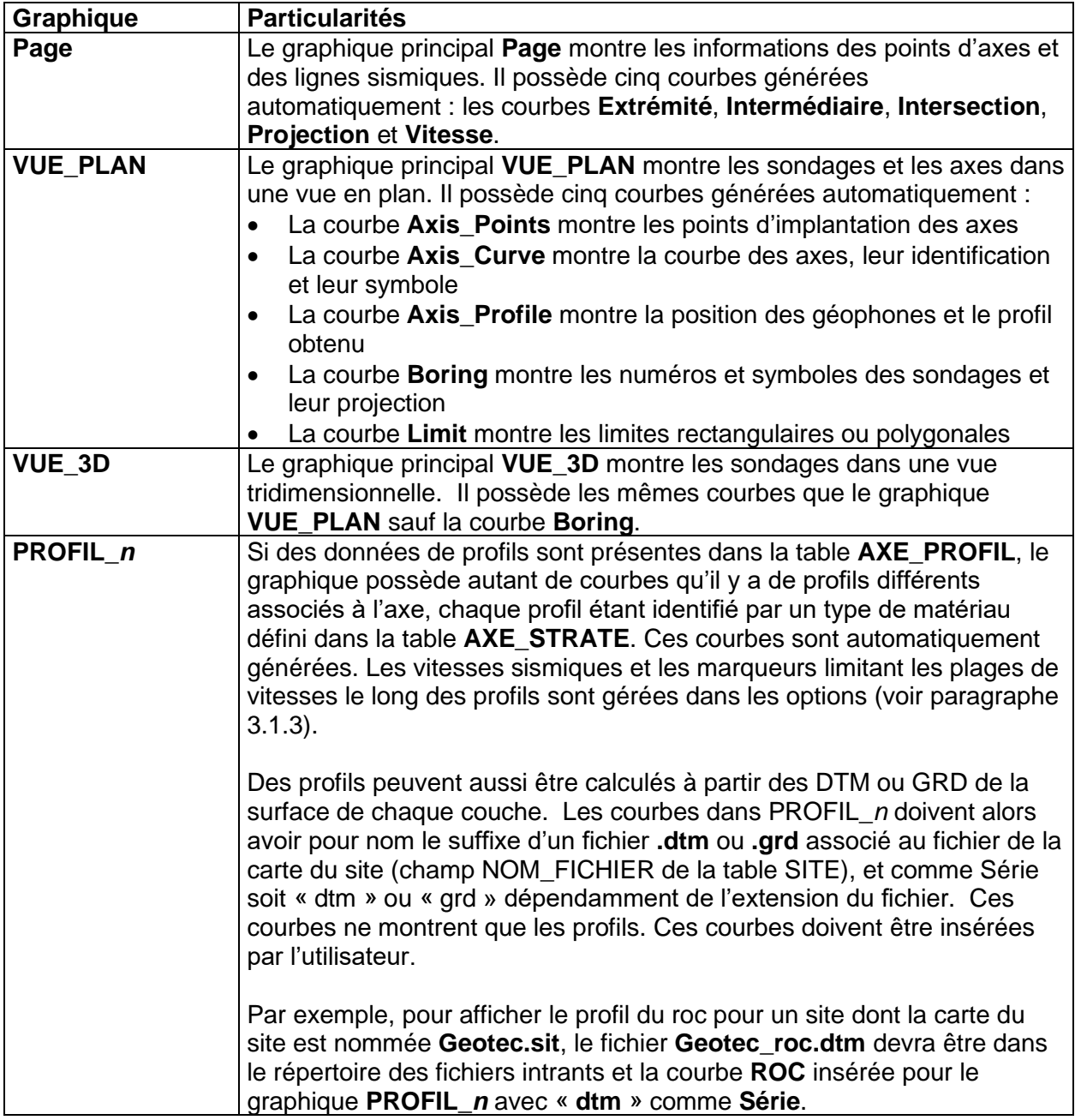

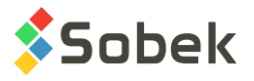

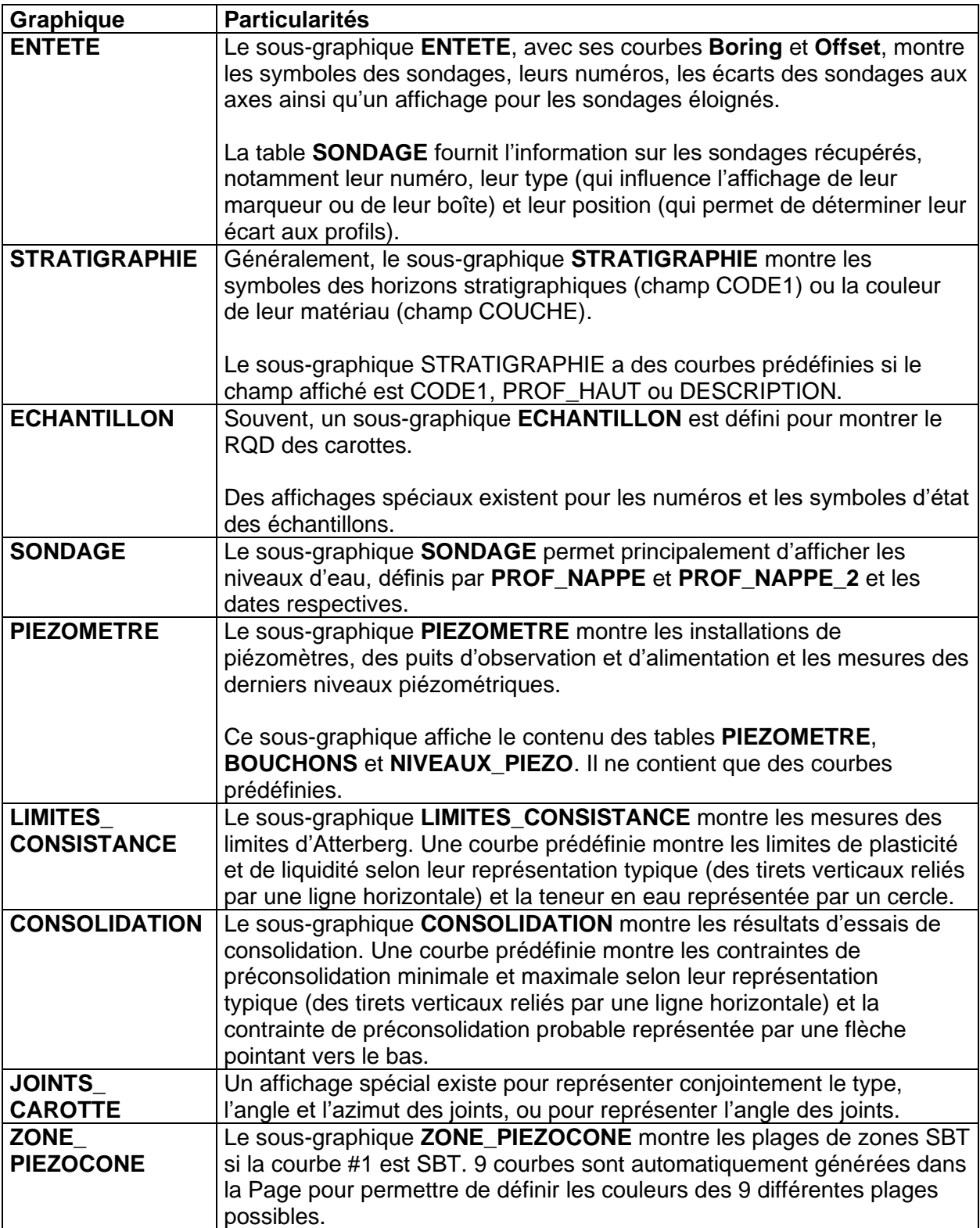

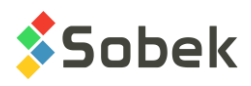

# **7. LES GRAPHIQUES PRINCIPAUX**

### <span id="page-17-0"></span>**7.1. Le graphique Page**

Le graphique **Page** représente la page graphique et ne peut pas être supprimé. Il affiche les courbes prédéfinies suivantes :

- La courbe **Extrémité** pour identifier le 1<sup>er</sup> et dernier point de l'axe dans PROFIL n
- La courbe **Intermédiaire** pour identifier tous les points intermédiaires de l'axe dans PROFIL\_*n*
- La courbe **Intersection** pour identifier toutes les intersections de lignes sismiques dans PROFIL\_*n* et VUE\_PLAN
- La courbe **Projection** pour afficher la projection de la ligne sismique ou de la ligne d'axe dans PROFIL\_*n*
- La courbe **Vitesse** pour définir l'affichage des plages de vitesses sismiques dans PROFIL\_*n*

Il est toutefois recommandé d'éditer ces options dans l'écran des options d'affichage des propriétés géotechniques (voir le paragraphe [3.1.3\)](#page-9-0).

# <span id="page-17-1"></span>**7.2. Le graphique VUE\_PLAN**

Le graphique **VUE\_PLAN** montre la vue en plan du site sélectionné. Il devrait toujours avec #1 comme numéro. La vue en plan affiche :

- les symboles des sondages avec leur identification, ainsi que leur projection, le cas échéant. Les sondages sont affichés sur la vue en plan si leurs coordonnées sont définies, ou s'ils sont associés à un axe récupéré et qu'ils possèdent un chaînage et un écart.
- les axes récupérés avec leur identification près des extrémités; un axe doit avoir au moins 2 points d'implantation.
- les lignes sismiques du site courant ou des sites voisins, si l'option d'affichage de l'intersection des lignes sismiques est cochée (voir paragraphe [3.1.3\)](#page-9-0).
- un fond topographique, si demandé par l'utilisateur. Voir le paragraphe [3.1.4.](#page-11-0)

La [figure 4](#page-18-0) montre les courbes prédéfinies du graphique VUE\_PLAN. L'affichage de ces courbes n'est pas affecté par leur type.

- Pour chaque axe, la courbe **Axis\_Points** montre :
	- $\circ$  des marqueurs aux points d'implantation de l'axe; ces marqueurs sont différents des points des extrémités des axes;
	- $\circ$  une ligne passant par les points d'implantation de l'axe; cette ligne est confondue avec le tracé de l'axe sauf dans les portions courbes de l'axe;
	- o les attributs éditables pour la courbe **Axis\_Points** sont le trait et le marqueur.
- Pour chaque axe, la courbe **Axis\_Curve** montre :
	- $\circ$  son tracé; cette ligne suit les éventuelles courbes définies par un rayon à certains points d'implantation;

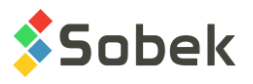

o son identification; le nom et le symbole de l'axe sont inscrits aux deux extrémités de l'axe; l'orientation du texte montre l'origine de l'axe : en position de lecture, l'origine est à gauche;

le marqueur utilisé pour chaque axe est celui dans le fichier de marqueurs courant dont le nom est la concaténation du type et de l'état de l'axe, par exemple LS\_R pour une ligne sismique réalisée. Si aucun marqueur correspondant n'est trouvé, celui défini pour la courbe Axis\_Curve sera utilisé. La couleur et la dimension des marqueurs est toujours modifiable.

- o les attributs éditables pour la courbe **Axis\_Curve** sont le trait, le texte et le marqueur (couleur et dimension, le symbole est sans effet s'il existe un marqueur pour le type et état de l'axe dans le fichier de marqueurs).
- Pour chaque axe, la courbe **Axis\_Profile** montre :
	- o la position des géophones; leur position est montrée avec un marqueur;
	- o le profil obtenu; l'épaisseur et la couleur de la ligne peuvent être modifiées par l'utilisateur;
	- o les attributs éditables pour la courbe **Axis\_Profile** sont le trait et le marqueur.

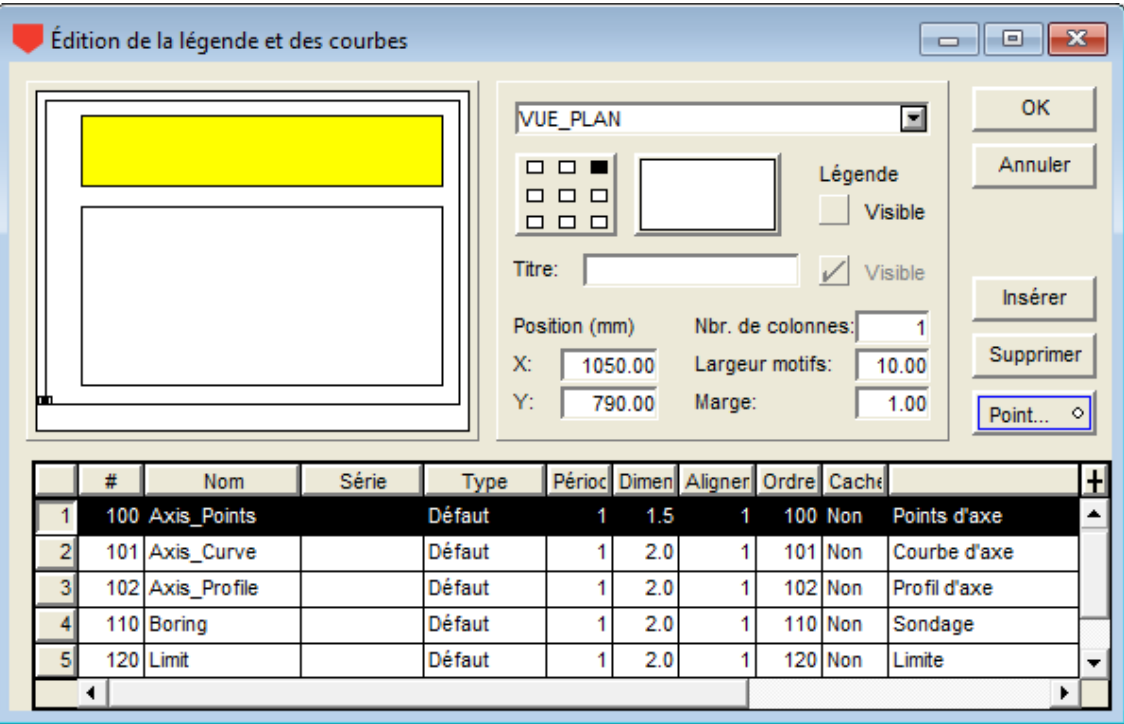

Figure 4 - Courbes prédéfinies du graphique VUE\_PLAN

- <span id="page-18-0"></span>• Pour chaque sondage, la courbe **Boring** montre :
	- o son identification;
	- $\circ$  son symbole; le marqueur utilisé pour chaque sondage est celui dans le fichier de marqueurs courant dont le nom est la concaténation du type et de l'état du sondage, par exemple, PU\_R pour un puits réalisé. Si aucun marqueur correspondant n'est trouvé, celui défini pour la courbe Boring sera utilisé. La couleur et dimension des marqueurs est toujours modifiable.

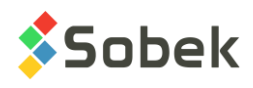

o la projection du sondage sur l'axe, si le sondage est incliné (avec un azimut et un pendage);

cette projection est un trait issu du centre du symbole du sondage, orienté selon son azimut et ayant comme longueur la valeur de la projection du sondage sur l'axe; un marqueur, sous forme de tiret, est affiché à l'extrémité du trait de projection. Si l'utilisateur ne désire pas voir le marqueur de la projection, il mettra la période de la courbe Boring à une valeur autre que 1.

- $\circ$  les attributs éditables pour la courbe Boring sont le trait (pour la projection et son tiret), le texte et le marqueur du sondage (couleur et dimension, le symbole est sans effet s'il existe un marqueur pour le type et état du sondage dans le fichier de marqueurs).
- La courbe **Limit** montre les limites rectangulaires ou polygonales. Les attributs éditables pour la courbe Limit sont le trait et le marqueur (pour chaque sommet de la limite).

# <span id="page-19-0"></span>**7.3. Le graphique VUE\_3D**

Le graphique **VUE** 3D montre une vue tridimensionnelle. Le graphique VUE 3D possède les mêmes courbes que le graphique VUE\_PLAN, sauf la courbe **Boring**. Les courbes **Axis\_Points**, **Axis\_Curve**, **Axis\_Profile** et **Limit** sont utilisées de la même façon que dans VUE\_PLAN. Le graphique VUE\_3D affiche :

- les sondages selon leur pendage et leurs sous-graphiques de propriétés comme colonnes parallèles au sondage; l'affichage des propriétés des sondages est géré par les sousgraphiques.
- les identificateurs des sondages avec leur numéro seulement, leur numéro au-dessus d'un marqueur caractéristique du type et de l'état du sondage, ou leur numéro dans une boîte. Cette sélection se fait dans l'écran d'options (voir le paragraphe [3.1.2\)](#page-8-0).

si les marqueurs sont utilisés, chaque sondage aura celui dans le fichier de marqueurs courant dont le nom est la concaténation du type et de l'état du sondage, par exemple PU\_R pour un puits réalisé. Si aucun marqueur correspondant n'est trouvé, celui défini dans l'écran d'options ou pour la courbe Boring du sous-graphique ENTETE sera utilisé (voir les paragraphes [3.1.2](#page-8-0) et [8.4\)](#page-23-0).

si les boîtes sont utilisées, leurs dimensions en millimètres sont définies par l'utilisateur pour le sous-graphique ENTETE (voir le paragraphe [8.4\)](#page-23-0) ; les puits et tranchées ont des boîtes rectangulaires ou carrées; les autres sondages, des boîtes elliptiques ou circulaires.

- les projections sur un plan horizontal des axes récupérés avec leur identification près des extrémités; un axe doit avoir au moins 2 points d'implantation;
- les profils des horizons stratigraphiques mesurés à l'aide de méthodes géophysiques;

les profils sont définis dans la table **AXE\_PROFIL**, chaque profil étant identifié par un type de matériau défini dans la table **AXE\_STRATE**. La couleur de chaque profil est celle associée au matériau de code **S** défini dans la table **MATERIAUX** pour le site **SPEC**. Si le matériau n'est pas défini dans la table **MATERIAUX** avec le code **S**, la couleur de la courbe **Axis\_Profile** est alors utilisée.

• un fond topographique en 3D, si demandé par l'utilisateur. Voir le paragraphe [3.1.4.](#page-11-0)

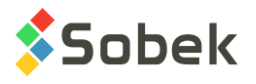

# <span id="page-20-0"></span>**7.4. Les graphiques PROFIL\_n**

Le graphique **PROFIL** *n* montre les profils associés au n<sup>e</sup> axe obtenu par la requête de données. Chaque vue en profil peut montrer :

- un ou plusieurs profils (terrain naturel, roc, radier, etc.)
	- $\circ$  si des données de Tunnel sont saisies, le matériau de la table AXE\_STRATE doit être RADIER et l'élévation du radier à plusieurs chaînages est inscrite dans AXE\_PROFIL.
- les vitesses sismiques relevées le long des profils et un marqueur limitant les plages de vitesses, si les profils sont lus dans la table AXE\_PROFIL et que des vitesses y sont inscrites
- les sondages selon leur pendage et leurs sous-graphiques de propriétés comme colonnes parallèles au sondage; l'affichage des propriétés des sondages est géré par les sousgraphiques. Les sondages affichés sont ceux récupérés et situés de part et d'autre de l'axe à une distance inférieure ou égale à l'écart défini dans l'écran d'options (voir le paragraphe [3.1.1\)](#page-6-1) ou dans le champ DISTANCE de la table AXE
- les identificateurs des sondages avec leur numéro seulement, leur numéro au-dessus d'un marqueur caractéristique du type et de l'état du sondage, ou leur numéro dans une boîte. Cette sélection se fait dans l'écran d'options (voir le paragraphe [3.1.2\)](#page-8-0).

si les marqueurs sont utilisés, chaque sondage aura celui dans le fichier de marqueurs courant dont le nom est la concaténation du type et de l'état du sondage, par exemple PU\_R pour un puits réalisé. Si aucun marqueur correspondant n'est trouvé, celui défini dans l'écran d'options ou pour la courbe Boring du sous-graphique ENTETE sera utilisé (voir les paragraphes [3.1.2](#page-8-0) et [8.4\)](#page-23-0).

si les boîtes sont utilisées, leurs dimensions en millimètres sont définies par l'utilisateur pour le sous-graphique ENTETE (voir le paragraphe [8.4\)](#page-23-0) ; les puits et tranchées ont des boîtes rectangulaires ou carrées; les autres sondages, des boîtes elliptiques ou circulaires.

- l'écart du sondage à l'axe avec une flèche indiquant de quel côté de l'axe se situe le sondage : une flèche vers le haut signifie que le sondage est à gauche du plan d'axe, une flèche vers le bas signifie qu'il est à sa droite. La droite et la gauche du plan d'axe sont déterminées du point de vue qu'aurait un observateur placé sur le point d'implantation de plus faible indice de l'axe et regardant vers l'autre extrémité.
- des lignes verticales indiquant les extrémités de l'axe
- des lignes verticales indiquant les points intermédiaires de l'axe
- des lignes verticales indiquant les intersections de lignes sismiques
- une ligne horizontale indiquant la projection de la ligne d'axe
- Si un espacement entre les sondages a été défini dans l'écran d'options (voir le paragraphe [3.1.1\)](#page-6-1), les profils et les vitesses ne seront pas affichés.

Pour scinder le profil du n<sup>e</sup> axe en plusieurs tronçons, l'utilisateur peut définir plusieurs graphiques ayant le même nom **PROFIL\_***n*. L'utilisateur pourra ensuite ajuster les limites des axes de X des graphiques.

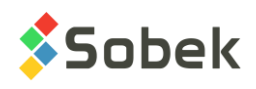

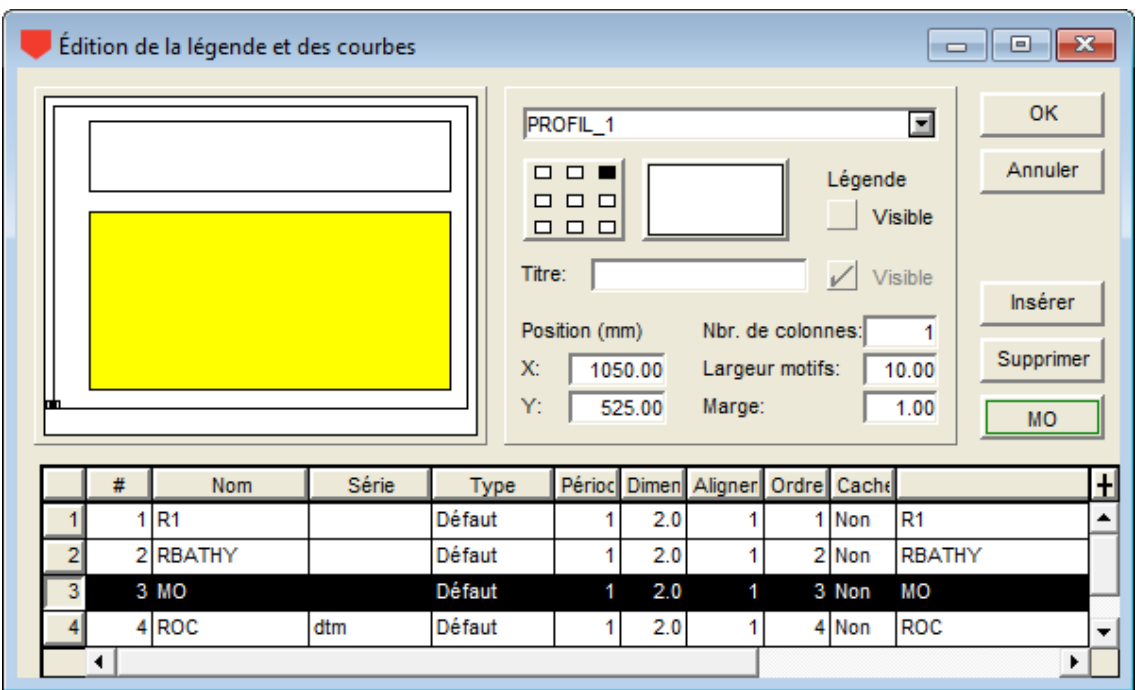

Figure 5 - Courbes d'un graphique PROFIL\_*n*

<span id="page-21-0"></span>La [figure 5](#page-21-0) montre un exemple des courbes d'un graphique PROFIL\_*n*. L'affichage de ces courbes n'est pas affecté par leur type.

• Les courbes **R1**, **RBATHY** et **MO**, dans notre exemple, sont les profils associés à l'axe dans la table AXE PROFIL, chaque profil étant identifié par un type de matériau défini dans la table AXE STRATE. Ces courbes sont générées automatiquement. La couleur du profil est par défaut celle associée au matériau de code **S** défini dans la table **MATERIAUX** pour le site **SPEC**, mais elle peut être modifiée. Si le matériau n'est pas défini dans la table **MATERIAUX** avec le code **S**, la couleur de la courbe **Axis\_Profile** du graphique **VUE\_PLAN**  est alors utilisée par défaut mais peut être modifiée.

Un marqueur peut montrer l'emplacement des géophones pour chaque courbe de profil. Vous pouvez ajouter un marqueur et ajuster sa période.

Les attributs éditables pour chaque courbe de profil sont le marqueur, sa dimension et sa période pour montrer la position des géophones, le trait pour le profil. La couleur du trait peut aussi être utilisée pour les valeurs et les marqueurs verticaux pour chaque profil si l'option est sélectionnée (voir la section sur les vitesses sismiques au paragraphe [3.1.3\)](#page-9-0).

• La courbe #4 dans notre exemple est un profil calculé. Des profils peuvent être calculés à partir des DTM ou GRD de la surface de chaque couche. Les courbes doivent alors avoir pour nom le suffixe d'un fichier **.dtm** ou **.grd** associé au fichier de la carte du site (champ NOM\_FICHIER de la table SITE), et comme Série soit « dtm » ou « grd » dépendamment de l'extension du fichier. Ces courbes doivent être insérées par l'utilisateur.

Par exemple, pour afficher le profil du roc pour un site dont la carte du site est nommée **Geotec.sit**, le fichier **Geotec\_roc.dtm** devra être dans le répertoire des fichiers intrants et la courbe **ROC** insérée pour le graphique **PROFIL\_n** avec « **dtm** » comme **Série**.

Les attributs éditables pour les profils calculés sont le trait pour le profil, et le marqueur, si l'utilisateur désire voir les points d'interpolation.

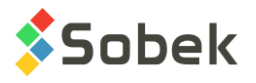

# <span id="page-22-0"></span>**8. LES SOUS-GRAPHIQUES**

Les sous-graphiques définissent l'identification des sondages (sous-graphique ENTETE) ainsi que les colonnes de propriétés des sondages dans le(s) profil(s) et la vue tridimensionnelle.

La [figure 3](#page-13-0) montre l'écran d'édition des graphiques et sous-graphiques. Contrairement aux graphiques principaux, la position et la dimension des sous-graphiques ne sont pas en relation avec la page.

La position du sommet de chaque sondage est :

- la projection du sommet sur l'axe et son élévation, dans un graphique **PROFIL\_***n*
- sa position en X, Y et Z, dans le graphique **VUE\_3D**

L'affichage de chaque sondage représenté dans la vue 3D est fait selon son pendage apparent, c'est-à-dire le pendage de la projection du sondage sur le plan perpendiculaire à la direction d'observation du bloc 3D. L'angle et la longueur de la projection de chaque sondage fixent l'angle et la longueur des colonnes, donc des graphiques des propriétés.

La représentation de chaque sondage sur les profils est faite aussi selon son pendage apparent, c'est-à-dire le pendage de la projection du sondage sur chacun des profils où il apparaît. Cependant, si un espacement fixe a été défini via l'écran d'options, tous les sondages sont affichés verticalement. L'angle et la longueur de la projection de chaque sondage fixent l'angle et la longueur des colonnes, donc des graphiques des propriétés.

Pour les graphiques de propriétés, les champs **Gauche**, **Largeur** et **Droite** définissent la disposition des colonnes par rapport aux axes des sondages et la largeur de ces colonnes. Un graphique de propriété dont la valeur **Gauche** vaut 0.00 est appuyé à droite du sondage. Si une largeur de 0.00 est définie pour un sous-graphique, la colonne n'est pas affichée. Les champs **Bas**, **Hauteur** et **Haut** ne sont pas utilisés.

# <span id="page-22-1"></span>**8.1. Création d'un graphique de propriété**

La création des graphiques de propriétés se fait dans l'écran d'édition des graphiques. Plus de détails sur l'édition des graphiques sont disponibles au paragraphe 3 du chapitre 6 du guide de X3D. La [figure 3](#page-13-0) montre l'écran d'édition des graphiques dans Pro. Pour créer un graphique de propriété :

- Dans l'écran d'édition des graphiques :
	- o Cliquer sur le bouton **Copier**, ce qui crée une copie complète (avec axes et courbes) du graphique qui était sélectionné, ou substituer un graphique par un autre.
	- o Entrer une **valeur négative** dans la colonne **#P** du graphique.
	- o Dans la liste déroulante de sa cellule **Nom**, sélectionner le nom de la table de la base Geotec qui contient la propriété à afficher. Plusieurs graphiques peuvent avoir le même nom car ils n'auront pas le même numéro.
	- $\circ$  Définir la position de la colonne de propriétés par rapport aux sondages dans les cellules **Gauche**, **Largeur** et **Droite**.
	- o Définir le graphique comme **Visible**.
	- o Cliquer OK.

 $\blacksquare$ 

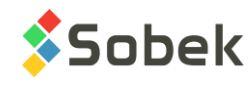

圭

- Dans l'écran d'édition de la légende et des courbes :
	- $\circ$  Sélectionner le nouveau graphique de propriété dans la liste déroulante au haut de l'écran.
	- o Modifier au choix les courbes du graphique copié.
	- o Cliquer sur **Insérer** et choisir le nom du champ de la table dont les données sont à afficher dans la liste déroulante de la cellule **Nom**.
	- $\circ$  Choisir le type de courbe et définir ses attributs de tracage en cliquant sur le bouton sous Supprimer.
	- o Cliquer **OK**.
	- Exécuter une nouvelle requête de données pour remplir les nouveaux graphiques.
	- Dans l'écran d'édition des axes, configurer les limites de l'axe des X du graphique de propriété.

#### <span id="page-23-1"></span>**8.2. Types de courbes dans les sous-graphiques**

Il existe plusieurs types d'affichage des valeurs dans les graphiques de propriétés : **Défaut**, **Texte**, **Point**, **Histo**, **Palier**, **Polyligne**, **Polygone**, **Couleur** et **Patron**. Tous les types sont décrits en détails au paragraphe 9 du guide de Log.

#### <span id="page-23-2"></span>**8.3. Format des valeurs numériques**

L'utilisateur peut définir le format souhaité pour l'affichage des valeurs numériques dans le champ **Format** de l'écran d'attributs de chaque courbe; par exemple, "9.999" pour avoir 3 décimales.

Aucun format n'est prédéfini pour les textes placés comme objets graphiques représentant des valeurs numériques tirées de la base. L'utilisateur peut définir un format immédiatement après l'appel à la valeur dans la fenêtre des propriétés de l'objet. Par exemple, pour afficher avec 1 chiffre décimal les dimensions du site dans le haut du rapport, on définira un objet graphique de type **Texte** valant « **&&SITE.LARGEUR"9.9" , &&SITE.HAUTEUR"9.9"** ».

#### <span id="page-23-0"></span>**8.4. Sous-graphique ENTETE**

Le sous-graphique **ENTETE** est le graphique d'identification et de positionnement des sondages dans le(s) profil(s) et la vue 3D. Pour chaque sondage, le sous-graphique ENTETE peut montrer :

- Son symbole
- Son numéro
- Sur les profils, son écart à l'axe

Le point d'attachement du symbole de chaque sondage est :

- sa position en X, Y et Z, dans le graphique **VUE\_3D**
- la projection du sommet sur l'axe et son élévation, dans un graphique **PROFIL\_***n*

L'utilisateur peut définir comment seront présentés les identificateurs des sondages pour les vues en profils et la vue 3D, ainsi que leur positionnement, en éditant les caractéristiques du

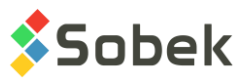

sous-graphique ENTETE et de ses courbes. Il est toutefois recommandé de les éditer dans l'écran d'options (voir le paragraphe [3.1.2\)](#page-8-0).

Le numéro du sondage et son écart (dans la(les) vue(s) en profil) sont placés par rapport au symbole. À partir de l'écran d'options, il y a trois façons de représenter les sondages :

- par leur **numéro** seulement;
- par leur **numéro au-dessus d'un marqueur** caractéristique du type et de l'état du sondage; le marqueur utilisé pour chaque sondage est celui dans le fichier de marqueurs courant dont le nom est la concaténation du type et de l'état du sondage, par exemple PU\_R pour un puits réalisé. Si aucun marqueur correspondant n'est trouvé, celui défini pour la courbe Boring du sous-graphique ENTETE est utilisé.
- par leur **numéro dans une boîte** dont les dimensions en millimètres sont définies par l'utilisateur; les puits et tranchées ont des boîtes rectangulaires ou carrées; les autres sondages, des boîtes elliptiques ou circulaires.

Pour le sous-graphique **ENTETE**, les champs **Gauche**, **Largeur**, **Droite**, **Bas**, **Hauteur**, **Haut** reflètent la position et la taille des boîtes d'identification des sondages :

- la **largeur** et la **hauteur** définissent la taille des boîtes, en millimètres; les deux valeurs doivent être positives.
- la **droite** et la **gauche** indiquent la position, en millimètres, des côtés droit et gauche des boîtes par rapport à la verticale des points d'implantation des sondages. Si les marqueurs sont affichés, ils sont toujours centrés sur les verticales aux points d'implantation.
- le **bas** indique à quelle distance, en millimètres, se situera le centre des marqueurs ou les boîtes de la bordure supérieure des graphiques, ou le centre des marqueurs ou le bas des boîtes des points d'attachement des sondages. Le choix de placer les identificateurs des sondages par rapport à leur sommet ou par rapport à la bordure supérieure des graphiques se fait dans l'écran d'options.

Pour chaque sondage, la courbe **Boring** montre, pour le(s) profil(s) et la vue 3D :

- le marqueur du sondage, s'il a une dimension positive;
- le trait entre le point d'attachement et le marqueur ou la boîte; si le numéro du sondage est dans une boîte, le contour de la boîte aura les mêmes attributs de traçage que le trait d'attache;
- le numéro du sondage;
- le bouton de la courbe **Boring** ouvre l'écran des attributs de traçage, où l'utilisateur peut définir comment seront tracés les numéros des sondages, les boîtes et / ou les marqueurs (couleur). Le marqueur défini pour cette courbe ne sera utilisé que pour les sondages pour lesquels la concaténation du type et de l'état ne correspond à aucun marqueur dans le fichier **.mrk** utilisé.

Pour chaque sondage, la courbe **Offset** montre, uniquement pour le(s) profil(s) :

- la distance entre le sondage et l'axe, sous forme textuelle, si cet écart au plan de l'axe est supérieur à la distance minimale spécifiée dans l'écran d'options (voir le paragraphe [3.1.1\)](#page-6-1).
- une flèche indique de quel côté de l'axe se situe le sondage. Une flèche vers le haut signifie que le sondage est à gauche du plan d'axe. Une flèche vers le bas signifie que le sondage

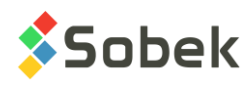

est à sa droite. La droite et la gauche du plan d'axe sont déterminées du point de vue qu'aurait un observateur placé sur le point d'implantation de plus faible indice de l'axe et regardant vers l'autre extrémité.

- une bordure différente peut être définie pour les sondages éloignés, c'est-à-dire les sondages dont l'écart à l'axe est supérieur à la distance minimale spécifiée dans l'écran d'options (donc si la valeur de l'écart est également affichée). Cet attribut est seulement applicable à la colonne CODE1 de la table STRATIGRAPHIE. L'utilisateur peut modifier le type (pointillé, tireté) et la couleur du trait qui affectera uniquement les sondages éloignés. Par défaut, une ligne tiretée est utilisée.
- le bouton de la courbe **Offset** ouvre l'écran des attributs de traçage, où l'utilisateur peut définir comment seront affichés les valeurs d'écart, le marqueur et la bordure entourant la colonne CODE1 de Stratigraphie. Le marqueur utilisé par défaut pour l'écart est celui dans le fichier de marqueurs courant dont le nom est **Offset**. Si aucun marqueur de ce nom n'est trouvé, celui défini pour la courbe sera utilisé. L'utilisateur peut modifier la couleur et dimension du marqueur, et en choisir un autre que celui nommé Offset.

#### **8.5. Sous-graphiques STRATIGRAPHIE**

La stratigraphie d'un sondage est lue dans la table **STRATIGRAPHIE**. Généralement, on affiche les symboles représentant les matériaux des horizons stratigraphiques, en définissant la courbe CODE1. La [figure 6](#page-26-0) illustre les courbes prédéfinies associées à la courbe CODE1. Lorsque CODE1 est affiché, sa bordure peut prendre des attributs différents pour les sondages éloignés; l'utilisateur définira le trait désiré dans la courbe Offset ou dans l'écran des options (voir paragraphe précédent).

L'utilisateur affiche souvent également la couleur de remplissage pour les matériaux formant les couches (champ COUCHE). Le contenu des autres champs de la table STRATIGRAPHIE peut aussi être affiché. Le sous-graphique STRATIGRAPHIE a des courbes prédéfinies si le champ affiché est CODE1, PROF\_HAUT ou DESCRIPTION.

#### **8.5.1. Couches et sous-couches**

Les couches et sous-couches sont des horizons stratigraphiques, qui sont des enregistrements de la table **STRATIGRAPHIE**.

- les horizons peuvent être classifiés selon trois **types** : **R** (classification du roc), **S** (classification simplifiée) ou **U** (classification unifiée);
	- o pour un horizon de type **R**, un seul matériau peut être défini; son code est inscrit dans **code 1**;
	- o pour un horizon de type **S**, jusqu'à six matériaux peuvent être définis; leurs codes (d'un caractère chaque) sont tous inscrits dans **code 1**;

les proportions relatives des matériaux sont inscrites dans le champ **proportion**; un matériau principal a une proportion 1, un matériau présent en traces a une proportion de 4; les proportions doivent être ordonnées de la même façon que les matériaux dans code 1; plusieurs matériaux peuvent avoir la même proportion;

le **code 2** sert à indiquer les caractéristiques granulométriques ou de plasticité; il n'a aucune incidence sur l'affichage;

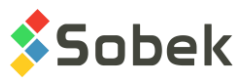

la **ligne** peut être utilisée pour forcer l'affichage de la limite supérieure de l'horizon sous un format donné; le type de ligne demandé prévaut sur celui qui est prévu pour les lignes appartenant à la courbe; les types de ligne qui peuvent être forcés sont :

- **L0** ligne vide;
- **L1** trait plein;
- **L2** ligne pointillée;
- **L3** ligne tiretée;

les valeurs de L0 à L3 saisies dans **code3** dans les anciennes versions de Geotec seront utilisées s'il n'y a aucune valeur dans Ligne.

- o pour un horizon de type **U**, deux matériaux peuvent être définis dans le **code 1** par la liste déroulante; ils sont alors séparés par un trait d'union;
- chaque horizon est limité entre deux profondeurs, du haut et du bas, et peut être commenté par une description textuelle.

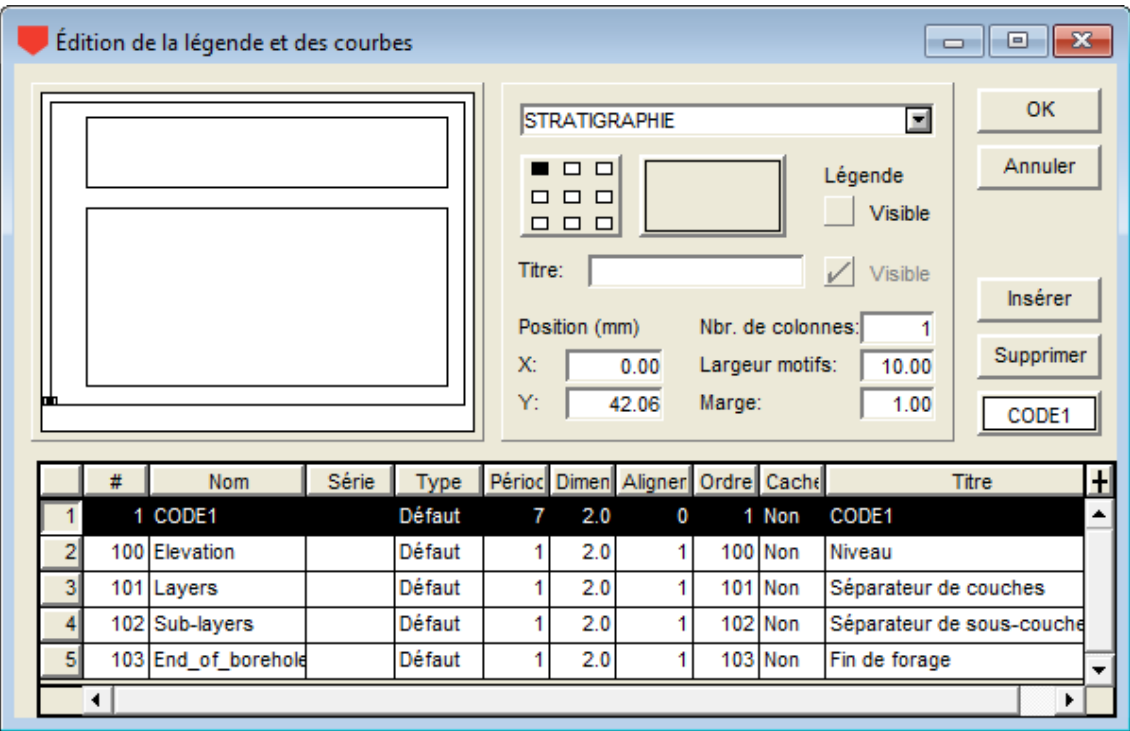

Figure 6 - Courbes prédéfinies d'un sous-graphique STRATIGRAPHIE

<span id="page-26-0"></span>En plus des horizons :

• des descriptions peuvent être ajoutées à des profondeurs déterminées le long du sondage; ces enregistrements de type de classification **T** (texte) ont une profondeur du haut mais pas de profondeur du bas;

si un enregistrement de type **T** a une profondeur négative, la description de cet enregistrement est affichée au-dessus de la ligne supérieure de la colonne, généralement le terrain naturel;

s'il n'y a pas d'enregistrement de type **T** à profondeur négative, Pro affiche automatiquement, au haut de la colonne, le titre de la courbe **Elevation** du sous-graphique **STRATIGRAPHIE** associé au champ **DESCRIPTION**;

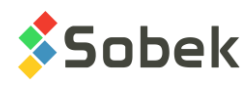

• une description peut être associée au fond du sondage; cet enregistrement de type de classification **F** (fin) a une profondeur du haut mais pas de profondeur du bas;

s'il n'y a pas d'enregistrement de type **F**, Pro affiche automatiquement, au bas de la colonne, le titre de la courbe **End\_of\_borehole** du sous-graphique **STRATIGRAPHIE** associé au champ **DESCRIPTION**;

Un horizon est une **couche** si son type de classification, son code 1 **ou** ses proportions (pour le type S) est différent de l'horizon précédent. Un horizon est une **sous-couche** si son type de classification, son code 1 **et** ses proportions sont les mêmes que ceux de l'horizon précédent. Les courbes **Layers** et **Sub-layers** affectent les couches et sous-couches stratigraphiques.

#### **8.5.2. Affichage du sous-graphique STRATIGRAPHIE pour le champ CODE1**

Selon le champ inscrit comme courbe non prédéfinie du sous-graphique **STRATIGRAPHIE**, la nature de l'affichage associé aux courbes varie et dépend de Pro.

Le seul cas décrit dans ce guide est celui où le champ inscrit dans la courbe non prédéfinie est **CODE1**, qui est le plus courant. Le lecteur désirant connaître les particularismes d'affichage quand le champ inscrit dans la courbe non prédéfinie est **PROF\_HAUT**, **DESCRIPTION**, **COUCHE** ou un champ autre peut consulter le paragraphe 13 de la documentation de Log.

Si la courbe **CODE1** est du type **Défaut** :

- La colonne montre les symboles stratigraphiques sous forme graphique s'ils sont définis dans le fichier de patrons courant **.ptn** ou sinon sous forme textuelle (voir le paragraphe [8.5.3](#page-28-0) sur l'affichage des symboles stratigraphiques).
- La courbe **Elevation** ne montre rien.
- La courbe **Layers** montre la limite supérieure des couches.
- La courbe **Sub-layers** montre la limite supérieure des sous-couches.
- La courbe **End\_of\_borehole** montre la limite de fin de forage et, si l'enregistrement de type **F** a **R** comme **code 1**, le symbole du roc (illustré à la [figure 7\)](#page-27-0) indiquant le refus (ou l'arrêt) du sondage sur le socle rocheux, est tracé avec les attributs de traçage de la courbe.

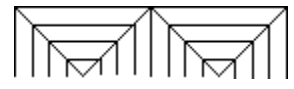

Figure 7 - Symbole du roc comme fin de forage

<span id="page-27-0"></span>Si la courbe **CODE1** est un **Texte**, la colonne montre les symboles stratigraphiques sous forme textuelle et les courbes prédéfinies ne sont pas considérées. Les attributs des limites des couches et sous-couches et des symboles stratigraphiques textuels sont alors ceux définis pour la courbe **CODE1**.

Si la courbe **CODE1** est de n'importe quel autre type que **Défaut** ou **Texte**, la colonne n'affiche rien. Les types des courbes prédéfinies ne sont jamais pris en compte.

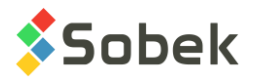

# <span id="page-28-0"></span>**8.5.3. Affichage des symboles stratigraphiques**

Pour qu'un symbole stratigraphique soit affiché graphiquement, il faut qu'un patron X3D soit associé au code du matériau à représenter dans le fichier de patrons **.ptn** utilisé (et que la courbe CODE1 soit de type Défaut). Sinon, le matériau est représenté sous forme textuelle.

- Si un enregistrement est de type **R**, son code 1, par exemple **CAL**, sera représenté graphiquement s'il existe un patron dont le nom est **R\_CAL**, selon notre exemple.
- Si un enregistrement est de type **S**, les représentations graphiques des matériaux inscrits dans le code **1** seront superposées s'il existe un patron pour chacun de ces codes dont le nom débute par **S\_** suivi du code à représenter et de la proportion du matériau;

par exemple, le code **CMG** de proportion **123** sera représenté par trois patrons superposés si les patrons **S\_C1**, **S\_M2** et **S\_G3** existent dans le fichier de patrons **.ptn** utilisé.

• Si un enregistrement est de type **U**, si un patron existe pour le **code 1** complet, par exemple ML-MH, dont le nom serait **U\_ML-MH**, il sera utilisé pour la représentation graphique.

Le fichier **geotec8.ptn** livré lors de l'installation contient des patrons pour la plupart des codes standards utilisés. Le lecteur se référera au guide de X3D pour la consultation, l'édition et la création des patrons.

# **8.6. Sous-graphiques ECHANTILLON**

Typiquement, un sous-graphique **ECHANTILLON** est défini pour montrer le **RQD** des carottes. Le contenu des autres champs de la table ECHANTILLON peut aussi être affiché. Les courbes **NO\_ECHANTI**, **ETAT**, **CLASSIFICATION** et **MATERIAU** ont un affichage spécial.

# **8.6.1. Affichage de la courbe NO\_ECHANTI**

Si la courbe **NO\_ECHANTI** est un **Texte**, elle ne montre que le numéro des échantillons.

Si la courbe **NO\_ECHANTI** est de type **Défaut**, elle montre le numéro des échantillons concaténés à leur type, par exemple CF-01; cette disposition n'est pas modifiable.

L'utilisateur peut contrôler les attributs du texte et du trait pour la ligne qui montre les profondeurs du haut et du bas de chaque échantillon.

#### **8.6.2. Affichage de la courbe ETAT**

Si la courbe **ETAT** est un **Texte**, les états des échantillons sont représentés par leur code textuel.

Si la courbe **ETAT** est de type **Défaut**, un symbole graphique représente l'état des échantillons sur toute leur longueur.

Quatre symboles, illustrés par la [figure 8,](#page-29-0) sont généralement utilisés pour désigner l'état des échantillons. Pour que ces symboles s'affichent, il faut définir les attributs de traçage de la courbe **ETAT** de la façon suivante :

• Le **Trait** doit être défini à la couleur, au type et à la grosseur de son choix; les attributs de trait s'appliquent à tous les états; le trait est utilisé le contour du symbole et pour la croix, dans le cas d'un échantillon **remanié**;

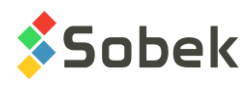

- Le **Patron** doit contenir un patron **X3D** de son choix (la plupart du temps ce patron est un hachuré); ce patron ne s'applique qu'aux échantillons de code **Intact**;
- Le **Remplissage** s'applique aux échantillons de code **Perdu** ou **Carotté**; il doit être défini en deux temps :
	- o Il doit être défini à la couleur de son choix;
	- o Il doit être « effacé » avec le bouton « **-** » pour que le remplissage n'affecte pas les échantillons intacts.

Les échantillons **remaniés** sont les seuls dont le symbole est fixé par **Pro**; seuls les attributs du trait formant la croix peuvent être modifiés.

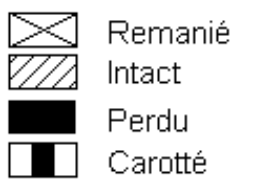

Figure 8 - Symbole de l'état des échantillons

<span id="page-29-0"></span>Le **pourcentage perdu** de l'échantillon peut être graphiquement représenté au bas de l'échantillon avec une hauteur proportionnelle au pourcentage perdu. Pour ce faire, indiquer une **période de 2** pour la courbe ETAT. Les attributs de remplissage sont utilisés. Si un échantillon a une **récupération de 0%**, il est dessiné comme '**Perdu'**.

#### **8.6.3. Affichage de la courbe CLASSIFICATION**

Si la courbe **CLASSIFICATION** est du type **Défaut** et avec une **période de 1 ou moins**, la colonne montre les patrons X3D définis dans le fichier de patrons courant **.ptn**, nommés « *U\_CLASSIFICATION* », par exemple, U\_GW.

Si la courbe **CLASSIFICATION** est du type **Défaut** et avec une **période de plus de 1**, la colonne montre les couleurs associées aux matériaux de code **U** définis dans la table **MATERIAUX** pour le site **SPEC**.

Si la courbe **CLASSIFICATION** est un **Texte**, la colonne montre la classification USCS sous forme textuelle. Les attributs du texte et des limites entre les échantillons sont alors définis pour la courbe **CLASSIFICATION**.

Si la courbe **CLASSIFICATION** est de n'importe quel autre type que **Défaut** ou **Texte**, la colonne n'affiche rien.

#### **8.6.4. Affichage de la courbe MATERIAU**

Si la courbe **MATERIAU** est du type **Défaut**, la colonne montre les couleurs de remplissage pour les matériaux constituant les échantillons (matériaux des bancs d'emprunt). Les couleurs sont celles associées aux matériaux de code **S** définis dans la table **MATERIAUX** pour le site **SPEC**.

Si la courbe **MATERIAU** est un **Texte**, la colonne montre les codes des matériaux sous forme textuelle. Les attributs des matériaux textuels et des limites entre les échantillons sont alors définis pour la courbe **MATERIAU**.

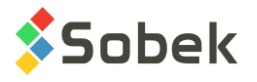

Si la courbe **MATERIAU** est de n'importe quel autre type que **Défaut** ou **Texte**, la colonne n'affiche rien.

#### **8.6.5. Sélection des types d'échantillons à présenter**

Pro permet à l'utilisateur de restreindre l'affichage des échantillons à un seul type. Pour cela, indiquer dans la colonne **Série** le type d'échantillons à afficher, par exemple, « **CF** » pour les cuillères fendues.

Chaque cellule de la colonne **Série** dispose d'une liste déroulante qui montre tous les types d'échantillons insérés dans la base de données courante.

L'utilisateur peut choisir un type différent pour chaque courbe d'un sous-graphique ECHANTILLON. Seules les valeurs associées au type sélectionné seront affichées. Si la cellule de la colonne **Série** est vide ou si elle contient « **@@** », tous les échantillons seront représentés pour cette courbe.

#### **8.7. Sous-graphique PIEZOMETRE**

Les installations des piézomètres, des puits d'observations et d'alimentation ainsi que les bouchons, les lanternes et les niveaux piézométriques sont montrés dans le sous-graphique **PIEZOMETRE**.

Pro lit les informations sur les piézomètres dans la table **PIEZOMETRE**, l'information sur les bouchons et lanternes dans la table **BOUCHONS** et les niveaux piézométriques dans la table **NIVEAUX\_PIEZO**.

Le sous-graphique **PIEZOMETRE** ne peut contenir que les courbes prédéfinies. Le paragraphe 15 du guide de Log donne une description complète de chaque courbe prédéfinie de PIEZOMETRE. Veuillez vous y référer.

#### <span id="page-30-0"></span>**8.8. Sous-graphique LIMITES\_CONSISTANCE**

Le sous-graphique **LIMITES\_CONSISTANCE** montre les résultats des essais de mesure des limites d'Atterberg : la limite de plasticité, la limite de liquidité et la teneur en eau. Pro lit les données dans la table **LIMITES\_CONSISTANCE**.

Quand on crée un sous-graphique **LIMITES\_CONSISTANCE**, la courbe prédéfinie **PL-LL** est créée. Cette courbe montre un affichage typique avec deux tirets verticaux représentant les limites de plasticité et de liquidité et reliés par un trait horizontal, ainsi qu'un cercle vide représentant la teneur en eau. Les symboles sont situés à la profondeur du centre des échantillons.

L'utilisateur peut ouvrir l'écran d'attributs de traçage et modifier le **marqueur**, lequel sera alors le symbole de la teneur en eau. Le **trait** peut être modifié; il aura un impact sur le trait horizontal et les tirets verticaux de PL et LL. Le **texte** est affiché par défaut, mais peut être modifié ou enlevé (bouton « - ») via la fenêtre d'attributs.

Si l'utilisateur ne désire aucun marqueur, il entrera une dimension de 0 pour la courbe PL-LL. S'il désire seulement les marqueurs des limites, il entrera une période de 0 dans l'écran d'attributs de traçage de la courbe.

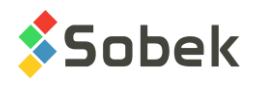

Il est également possible d'ajouter des courbes pour les champs **WN**, **WL** et **WP** pour imposer un affichage particulier; par exemple, pour relier toutes les limites de plasticité, toutes les limites de liquidité et toutes les teneurs en eau, choisir le type **Polyligne** pour ces courbes. Chaque polyligne est définie par l'attribut de traçage **Trait**. Si les courbes **WN**, **WL** et **WP** sont de type **Point**, seuls les marqueurs seraient affichés.

# **8.9. Sous-graphique CONSOLIDATION**

Le sous-graphique **CONSOLIDATION** montre les mesures de pression de préconsolidation lues dans la table **CONSOLIDATION**.

Quand on crée un sous-graphique **CONSOLIDATION**, la courbe prédéfinie **PCMIN-PCMAX** est créée. Cette courbe montre un affichage typique avec deux tirets verticaux représentant les contraintes de préconsolidation minimale et maximale et reliés par un trait horizontal, ainsi qu'une flèche vide pointant vers le bas représentant la contrainte de préconsolidation probable. Les symboles sont situés à la profondeur du centre des échantillons.

L'utilisateur peut ouvrir l'écran d'attributs de traçage et modifier le **marqueur**, lequel sera alors le symbole du PC probable. Le **trait** peut être modifié; il aura un impact sur le trait horizontal et les tirets verticaux des contraintes minimale et maximale. Le **texte** est affiché par défaut, mais peut être modifié ou enlevé (bouton « - ») via la fenêtre d'attributs.

Si l'utilisateur ne désire aucun marqueur, il entrera une dimension de 0 pour la courbe PCMIN-PCMAX. S'il désire seulement les marqueurs des contraintes minimale et maximale, il entrera une période de 0 dans l'écran d'attributs de traçage de la courbe.

Il est également possible d'ajouter des courbes pour les autres champs de la table, de la même façon que pour les courbes du sous-graphique LIMITES\_CONSISTANCE (voir le paragraphe [8.8\)](#page-30-0).

# **8.10. Sous-graphiques JOINTS\_CAROTTE**

Tous les champs de la table **JOINTS\_CAROTTE** peuvent être affichés dans des courbes d'un sous-graphique **JOINTS\_CAROTTE**.

Les courbes **ALPHA** (ou **ANGLE** dans les anciennes versions de Geotec), **PENDAGE** et **TYPE** ont un affichage spécial. Ces trois courbes ne peuvent être affichées dans le même graphique.

La courbe associée au champ **ALPHA** (ou **ANGLE**) a un affichage spécial si elle est de type **Défaut**. Elle montre alors les joints par des traits inclinés selon leur angle par rapport à l'axe de la carotte et centrés sur leur profondeur moyenne. Les traits ont une longueur de 80% de la largeur de la colonne. Les éléments éditables de la courbe **ALPHA** (ou **ANGLE**) dépendent donc du type de courbe choisi.

L'affichage est similaire pour la courbe associée au champ **PENDAGE**, sauf que le trait est incliné par rapport à l'horizontal, en sens anti-horaire.

La courbe associée au champ **TYPE** permet d'afficher les informations de trois champs, soit de **TYPE**, et des paires suivantes selon la référence prise pour la mesure des angles : **ALPHA** et **BETA**, ou **PENDAGE** et **DIRECTION**, ou **ANGLE** et **AZIMUT** (dans les anciennes versions de Geotec). Si un marqueur de nom **J\_type** est défini et qu'une valeur d'angle est inscrite dans la

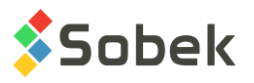

base pour la même profondeur, le marqueur représentant le type sera affiché à l'emplacement de la valeur entre 0 et 90 sur l'axe des X, et sera incliné selon la valeur de l'azimut (entre 0 et 360). Si aucune valeur d'azimut n'est définie, une valeur de 0 (donc vertical) sera utilisée. Pour un tel affichage, la courbe **TYPE** doit être de type **Défaut**. Si la courbe est de type **Texte**, seules les valeurs des types seront affichées textuellement.

# **8.11. Sous-graphiques ZONE\_PIEZOCONE**

Il est possible d'afficher les plages de zones SBT calculées sous forme d'histogramme ou sous forme descriptive pour les résultats des essais au piézocône. Pour cela, la courbe #1 du sousgraphique ZONE\_PIEZOCONE doit être associée au champ **SBT**.

- Si la cellule **Série** de la courbe SBT est vide, la colonne montre les plages de zones SBT sous forme d'histogrammes. La période pour la courbe doit être à 0 ou un remplissage doit être défini pour la courbe pour voir les différentes couleurs des plages.
- Si la cellule **Série** de la courbe SBT contient « **@@** », la colonne montre les plages SBT sous forme descriptive. Si la table **EQUIVALENCES** contient la description des zones comme équivalences à leur valeur, cette description est affichée; sinon, les numéros des zones sont affichés.

Neuf courbes prédéfinies sont automatiquement incluses dans le graphique **Page** quand la courbe SBT de ZONE\_PIEZOCONE est affichée. Ces courbes nommées « **Zone\_1** » à « **Zone\_9** » permettent de définir la couleur des différentes valeurs de zones SBT. Une série de couleurs communément utilisées est proposée par défaut. L'utilisateur peut cependant les modifier en éditant les courbes « **Zone\_n** ».

# **8.12. Affichage de valeurs de propriétés ou de concentrations de contaminants**

La table **VALEUR** PROPRIETE permet de stocker les valeurs de différentes propriétés en fonction de la profondeur; ces propriétés sont définies par l'utilisateur. De même, la table **CONCENTRATIONS** permet de stocker en fonction de la profondeur les concentrations de divers contaminants définis dans la table **CONTAMINANTS**.

Pour afficher les valeurs de la table **VALEUR\_PROPRIETE** d'une propriété particulière dans une colonne, il faut :

- associer la table **VALEUR\_PROPRIETE** à un sous-graphique;
- définir au moins une courbe associée à un des champs de la table dans l'écran d'édition des courbes ; la plupart du temps, c'est le champ **VALEUR**;
- dans la colonne **Série** de la définition de la courbe, inscrire la propriété dont les valeurs sont à représenter.

L'affichage dans une colonne des valeurs de la table **CONCENTRATIONS** pour un contaminant se fait de la même manière, avec le nom du **contaminant** dans le champ **Série**.

# **8.13. Affichage de niveaux et informations associés à une courbe de profondeur**

Dans un sous-graphique autre que ceux décrits ci-dessus, on peut définir des courbes associées à un champ dont le nom début par **PROF\_**. Ces courbes doivent être de type **Défaut**. On peut également ajouter une information à chaque donnée de profondeur du graphique en inscrivant l'information à afficher dans le titre de la courbe **PROF\_xxx**.

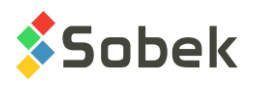

L'information affichée peut être n'importe quelle chaîne. Elle peut contenir la valeur d'un champ d'une table de **Geotec**; la syntaxe est alors **&&nom\_table.nom\_champ"format"** pour afficher les valeurs ou **@@nom\_table.nom\_champ"format"** pour afficher les valeurs ou les éventuelles équivalences (voir le paragraphe [8.14\)](#page-33-0). Le format n'est pas obligatoire.

Par exemple, on peut créer une colonne pour montrer par un marqueur et par la date de lecture les profondeurs initiale et stabilisée de la nappe phréatique. Pour ce faire :

- on associe la table **SONDAGE** à un sous-graphique;
- on définit deux courbes. La première courbe sera associée au champ **PROF\_NAPPE** et aura dans le champ **Titre** l'expression **&&SONDAGE.DATE\_NAPPE"aaaa-mm-jj"**. La seconde courbe sera associée au champ **PROF\_NAPPE\_2** et aura dans le champ **Titre** l'expression **&&SONDAGE.DATE\_NAPPE\_2"aaaa-mm-jj"**. Un marqueur de niveau d'eau peut être associé à chacune des courbes.

On peut aussi afficher les niveaux correspondant aux profondeurs représentées. Ces niveaux sont écrits si le mot clé **NIVEAU** est inscrit dans le titre de la courbe. Ces mots clés ne peuvent pas être inclus dans une chaîne libre. Le pendage du sondage est pris en compte pour déterminer la valeur des niveaux.

Si une courbe **PROF\_xxx** de type **Défaut** n'a pas de titre indiqué, la profondeur est alors affichée.

Si on veut faire afficher les profondeurs et les niveaux, on crée deux courbes **PROF** xxx de type **Défaut** dans le sous-graphique, on laisse vide le titre d'une des courbes et on inscrit **NIVEAU** dans le titre de l'autre. En alignant les caractères d'une courbe par le haut et ceux de l'autre par le bas, les deux informations ne se superposeront pas dans la colonne.

# <span id="page-33-0"></span>**8.14. Affichage d'équivalences à des valeurs**

Il est possible de faire afficher des expressions équivalentes à certaines valeurs dans une courbe si les conditions suivantes sont remplies :

- La courbe n'appartient pas à un sous-graphique possédant des **courbes prédéfinies**;
- La courbe n'appartient pas à un sous-graphique représentant la table **CONCENTRATIONS** ou **VALEUR\_PROPRIETE**;
- La courbe ne représente pas un champ **PROF\_xxx**;
- Des expressions équivalentes à une ou des valeurs sont définies dans la table **EQUIVALENCES** ou dans la table **LISTE\_FRE** pour le champ représenté par la courbe;
- L'expression **@@** a été saisie dans la colonne **Série** de la courbe.

Que les valeurs du champ soient numériques ou textuelles, si les expressions équivalentes sont textuelles, elles ne seront affichées que si la courbe est de type **Défaut** ou **Texte**; à l'inverse, si les expressions équivalentes sont numériques, elles peuvent être affichées, quel que soit le type de la courbe.

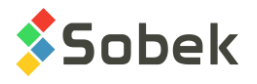

# **9. LES GRAPHIQUES SECONDAIRES**

Les graphiques secondaires permettent d'afficher des données de suivi lors de la construction de tunnels. Ils sont dépendants du graphique principal PROFIL\_1 dont le numéro apparaît dans la colonne **#P**, soit 4 dans l'exemple de la [Figure 3.](#page-13-0) Les graphiques secondaires ont le même axe des X que le profil, c'est-à-dire le chaînage.

Pour les graphiques secondaires, les champs **Gauche**, **Largeur**, **Droite**, **Bas**, **Hauteur**, **Haut** définissent leur position et leur taille dans la page; l'utilisateur peut modifier ces valeurs. Il est logique d'utiliser les mêmes dimensions horizontales que le profil.

Les graphiques secondaires sont créés de la même façon que les sous-graphiques, sauf que la valeur dans la colonne #P doit être le # du graphique parent (PROFIL); voir le paragraphe [8.1.](#page-22-1)

Les mêmes types d'affichage des valeurs peuvent être appliqués aux courbes des graphiques secondaires (voir le paragraphe [8.2\)](#page-23-1). À noter que les courbes sont affichées en ordre croissant selon leur #. Si plusieurs courbes de type Couleur sont affichées, la couleur de la 1<sup>e</sup> courbe pourrait être cachée par la couleur des courbes suivantes. Il en va de même pour les courbes de type Patron, qui doivent être affichées à la suite des courbes de type Couleur.

Les valeurs numériques peuvent être formatées comme dans les sous-graphiques (voir paragraphe [8.3\)](#page-23-2). Également, des équivalences à des valeurs peuvent être utilisées avec l'expression @@ comme pour les sous-graphiques (voir le paragraphe [8.14\)](#page-33-0).

# **9.1. Graphique secondaire TUN\_TRONCON**

Pour afficher les données de Tunnel, un axe doit être créé avec ses points d'implantation dans AXE\_PI, son matériau **RADIER** dans AXE\_STRATE, et ses points d'élévation du radier selon le chaînage dans AXE\_PROFIL.

Le graphique secondaire TUN\_TRONCON doit être affiché dans le style pour que les données des autres tables TUN\_ puissent être aussi affichées. Ce graphique montre la géométrie de chaque tronçon du tunnel.

# **9.1.1. Affichage de la courbe FORME**

Dans le graphique TUN TRONCON (voir la [Figure 9\)](#page-35-0), la courbe FORME affiche la géométrie de chaque tronçon. Chaque tronçon suit l'élévation du radier selon le chaînage. La hauteur de chaque tronçon est soit la HAUTEUR de la conduite, ou le DIAMETRE si la hauteur n'est pas définie. La courbe doit être de type Couleur.

Le remplissage et le trait définis pour la courbe seront utilisés si aucune couleur n'est associée à la forme du troncon dans LISTE\_FRE. De plus, ils sont utilisés pour illustrer les tronçons en arrière-plan des autres graphiques TUN\_, avec leur diamètre selon le chaînage.

# **9.1.2. Affichage des courbes CHAINAGE**

Les courbes CHAINAGE\_D et/ou CHAINAGE\_F peuvent être affichées pour tous les graphiques TUN\_ pour indiquer le chaînage du début et/ou de la fin d'une propriété affichée.

Le format des valeurs dans l'écran d'attributs de traçage pour les courbes CHAINAGE\_ peut être défini comme %02d+%3.0f, afin d'afficher les chaînages comme, par exemple, « 00+183 » pour la valeur 183 m, ou « 01+367 » pour la valeur 1366.736.

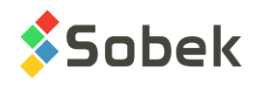

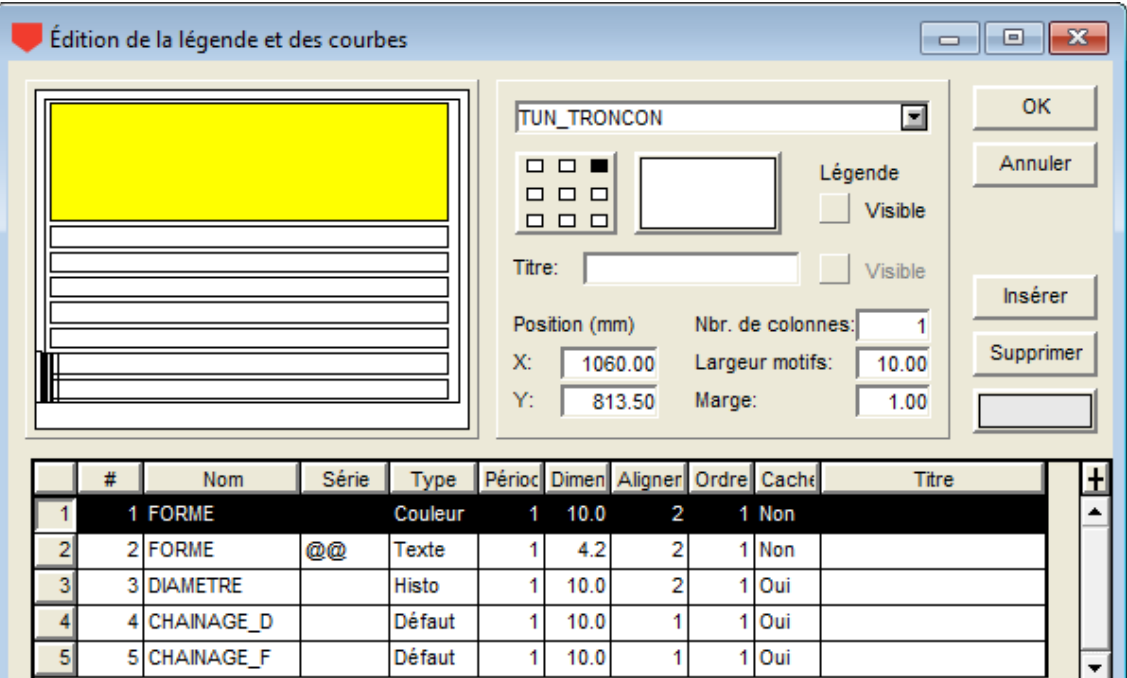

Figure 9 - Courbes du graphique secondaire TUN\_TRONCON

# <span id="page-35-0"></span>**9.2. Graphique secondaire TUN\_EXCAVATION**

Le graphique secondaire TUN\_EXCAVATION (voir la [Figure 10\)](#page-35-1) montre des informations sur les méthodes d'excavation utilisées dans les travaux du tunnel.

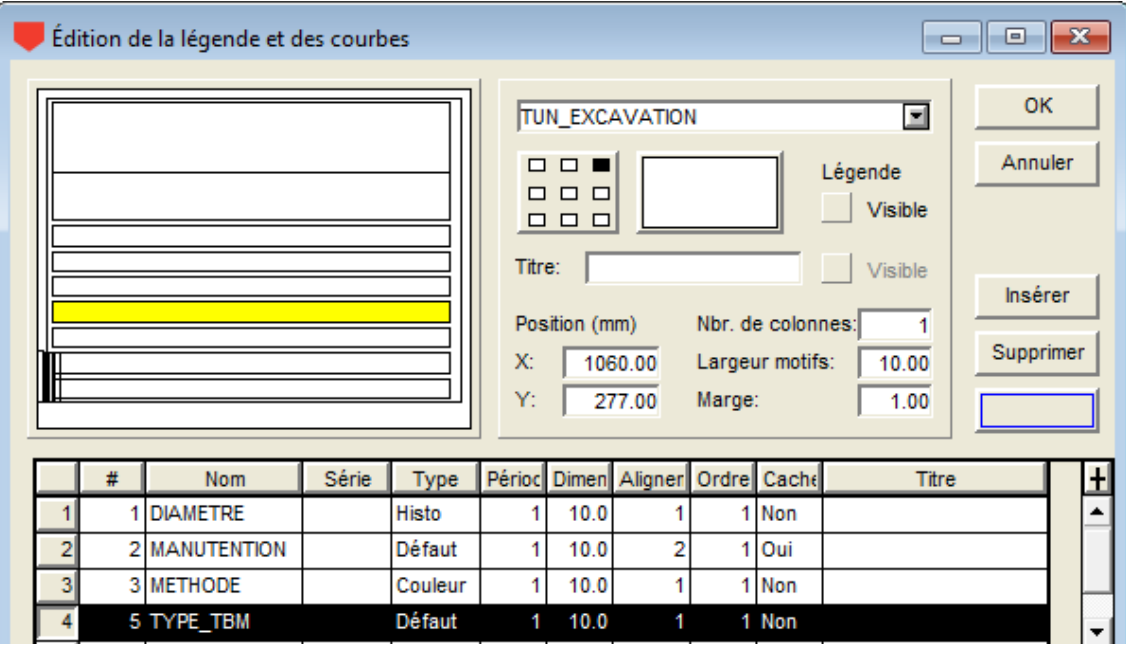

<span id="page-35-1"></span>Figure 10 - Courbes du graphique secondaire TUN\_EXCAVATION

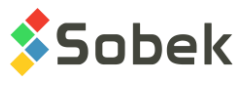

Typiquement, le DIAMETRE du tunnelier ou de la volée est affiché comme histogramme, montrant la différence avec le diamètre du tronçon.

L'affichage de **défaut** pour les champs TYPE\_TBM, PUISSANCE, POUSSEE et TYPE\_COUT montre une concaténation de plusieurs données comme : **METHODE - TYPE\_TBM - EQUIPEMENT - PUISSANCE HP - POUSSEE kg - TYPE\_COUT**

# **9.3. Graphique secondaire TUN\_SOUTENEMENT**

Le graphique secondaire TUN\_SOUTENEMENT (voir la [Figure 11\)](#page-36-0) montre l'information sur les types de soutènement et les caractéristiques qui leur sont associées. Typiquement, le champ SOUT% est affiché avec le type Couleur.

De plus, l'affichage de défaut pour les champs SOUT%, NOMBRE% et CARACT% montre une concaténation de plusieurs données : « SOUT: NOMBRE CARACT ».

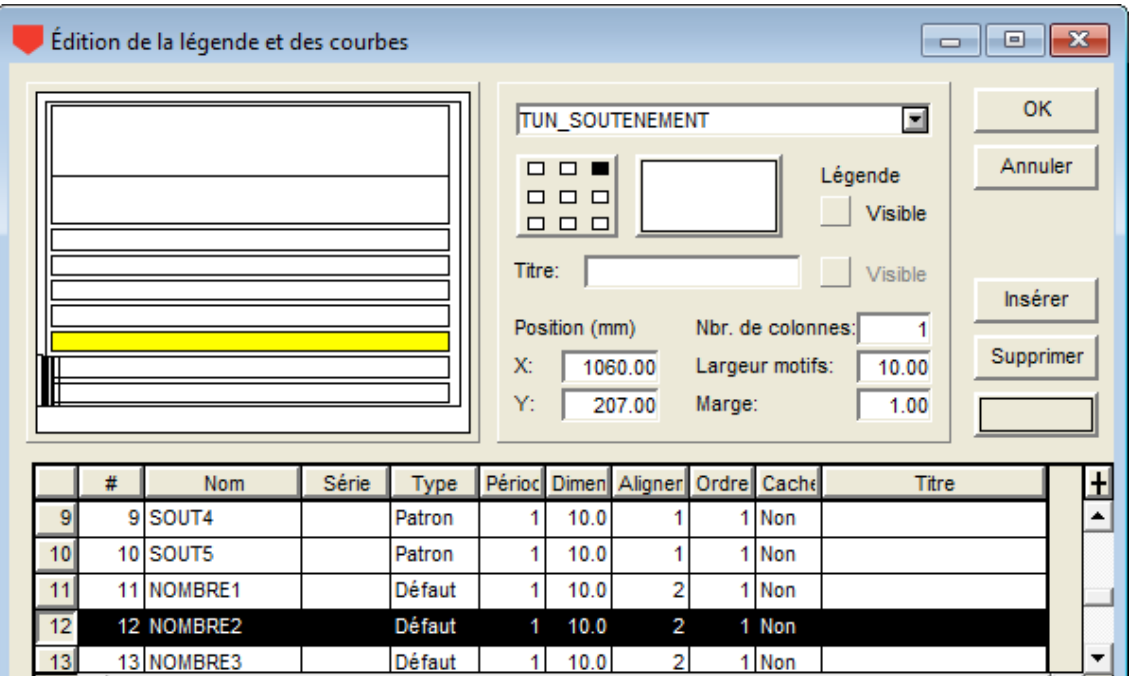

Figure 11 - Courbes du graphique secondaire TUN\_SOUTENEMENT

# <span id="page-36-0"></span>**9.4. Graphique secondaire TUN\_PERFORMANCE**

Le graphique secondaire TUN\_PERFORMANCE (voir la [Figure 12\)](#page-37-0) affiche la performance des travaux lors de la réalisation du tunnel.

L'axe des Y du graphique TUN\_PERFORMANCE est un taux (typiquement, en mètres/jour) plutôt qu'un diamètre, comme les autres graphiques TUN\_. Typiquement, les champs TAUX\_PENETR et TAUX\_AVANC sont affichés comme histogrammes.

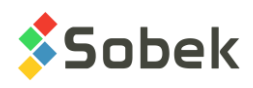

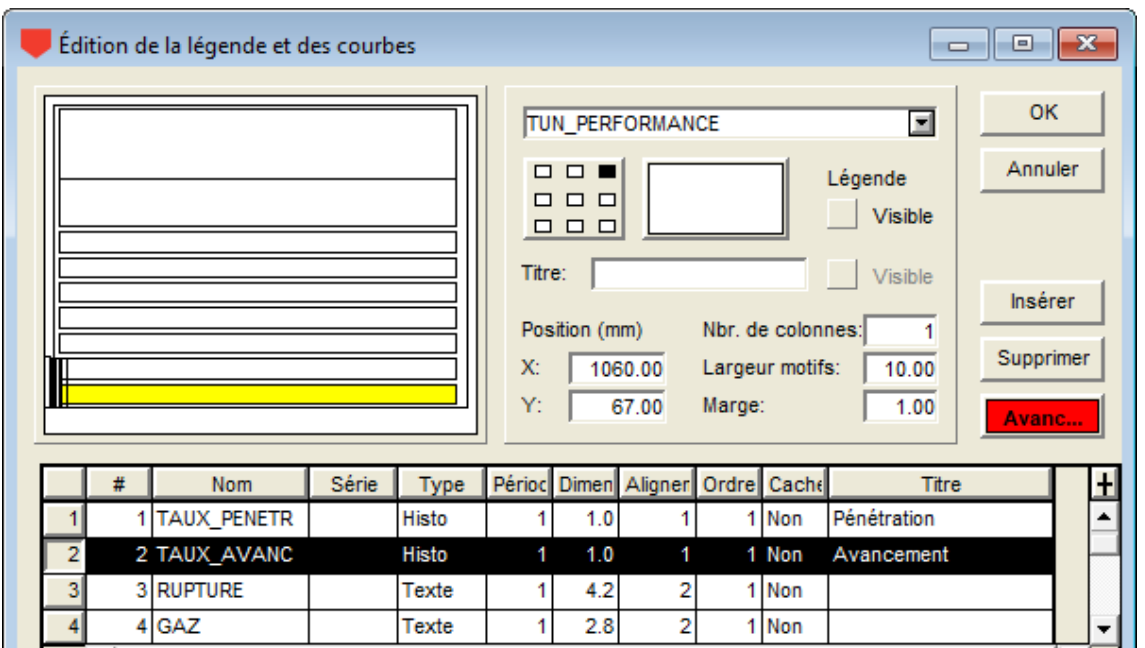

Figure 12 - Courbes du graphique secondaire TUN\_PERFORMANCE

# <span id="page-37-0"></span>**9.5. Graphique secondaire TUN\_LITHOLOGIE**

Le graphique secondaire TUN\_LITHOLOGIE (la [Figure 13\)](#page-37-1) montre les unités stratigraphiques rencontrées lors de la réalisation du tunnel. Typiquement, les informations des champs ETAT (de la roche), LITHO (lithologie) et UNITE (unité lithostratigraphique) peuvent être affichées.

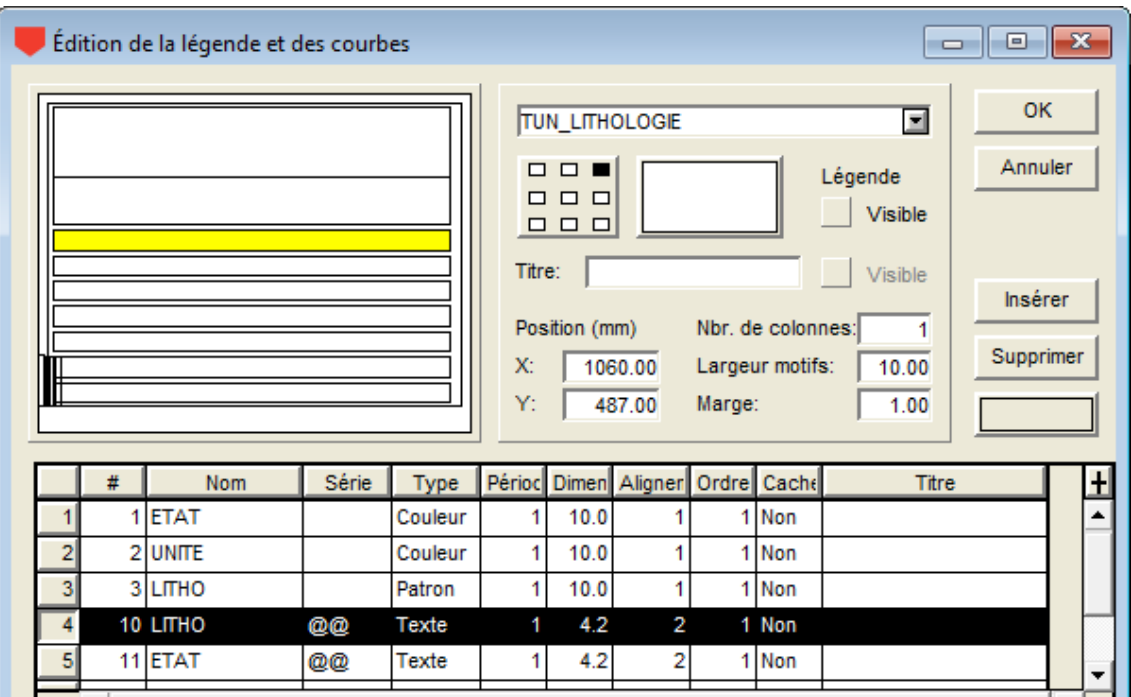

<span id="page-37-1"></span>Figure 13 - Courbes du graphique secondaire TUN\_LITHOLOGIE

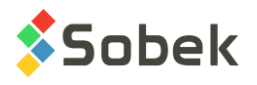

# **9.6. Graphique secondaire TUN\_GEOSTRUCTURE**

Le graphique secondaire TUN\_GEOSTRUCTURE (voir la [Figure 14\)](#page-38-0) montre les éléments structuraux qui ont été répertoriés lors de la réalisation du tunnel. Il s'agit d'information sur les types de discontinuités. Typiquement, les informations du champ TYPE (de joint ou discontinuité) sont affichées, ainsi que le détail des joints.

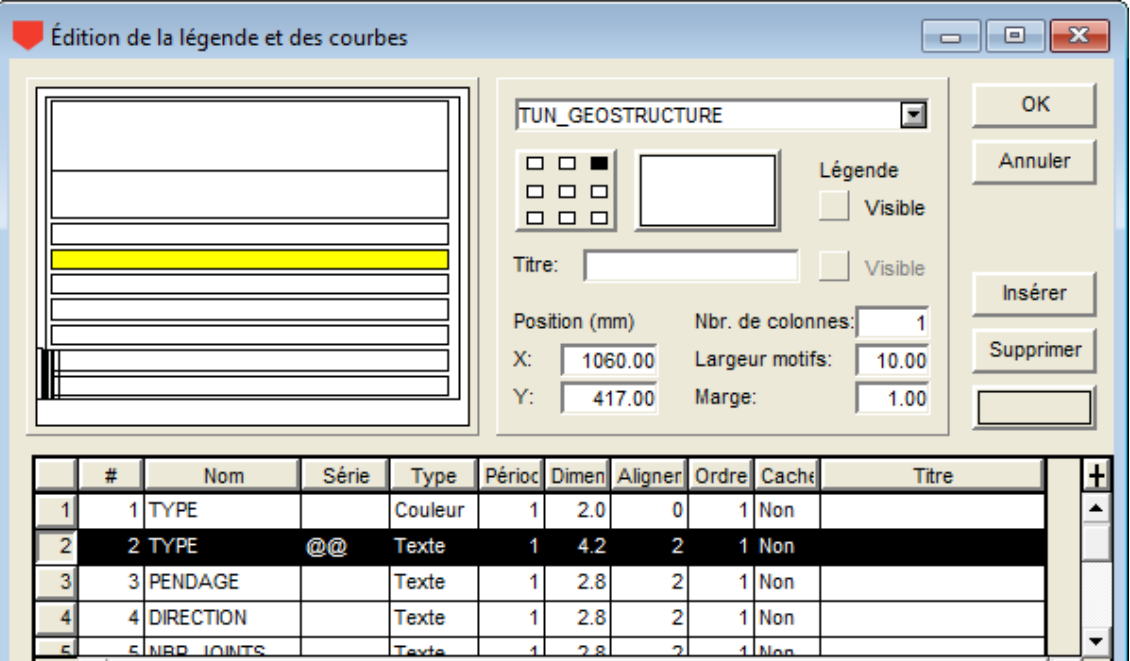

Figure 14 - Courbes du graphique secondaire TUN\_GEOSTRUCTURE

# <span id="page-38-0"></span>**9.7. Graphique secondaire TUN\_HYDROGEOLOGIE**

Le graphique secondaire TUN\_HYDROGEOLOGIE montre les conditions de venues d'eau rencontrées durant l'excavation de tunnel. Typiquement, les informations du champ HYDROGEO sont affichées.

# **9.8. Graphique secondaire TUN\_CLASSIFICATION**

Le graphique secondaire TUN\_CLASSIFICATION montre les classes de qualité du massif rocheux en tunnel selon deux systèmes de classification géomécanique, soit les systèmes de cote RMR et Q. Typiquement, les informations du champ CLASSE sont affichées.

# **10. ÉDITION INTERACTIVE**

# **10.1. Edition interactive dans le PROFIL et sous-graphiques**

Dans les différents graphiques, sous-graphiques et graphiques secondaires, l'utilisateur peut cliquer avec le bouton droit de la souris pour afficher le menu contextuel illustré à la [figure 15.](#page-39-0)

Le premier item permet de **créer** un nouvel enregistrement dans la table indiquée. La profondeur ou le chaînage cliqué sera affiché par défaut pour le nouvel enregistrement.

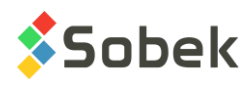

L'option **Information** ouvre l'écran de saisie approprié sur les données de l'enregistrement où l'utilisateur a cliqué. Double-cliquer sur des données a le même rôle.

Par le menu interactif, il est aussi possible de lancer les modules de Geotec pour montrer les différents types de données qui peuvent être affichées pour le sondage, site ou axe courant.

| Créer                                                               |   |                    |
|---------------------------------------------------------------------|---|--------------------|
| Information                                                         | ⋗ | <b>ECHANTILLON</b> |
| <b>Lancer Site</b><br><b>Lancer Pro</b><br>Lancer Log<br>Lancer Lab |   |                    |

Figure 15 - Menu interactif dans PROFIL

# <span id="page-39-0"></span>**10.2. Edition interactive dans la VUE\_PLAN**

Dans la VUE PLAN, il est possible de créer ou modifier interactivement un axe ou un sondage via le menu contextuel [\(Figure 16\)](#page-39-1). Aussi, l'utilisateur peut double-cliquer sur un sondage, un point d'axe ou un axe pour ouvrir l'écran sur les données courantes. À noter que si les lignes sismiques sont affichées à titre informatif (voir paragraphe [3.1.3\)](#page-9-0), elles ne sont pas cliquables.

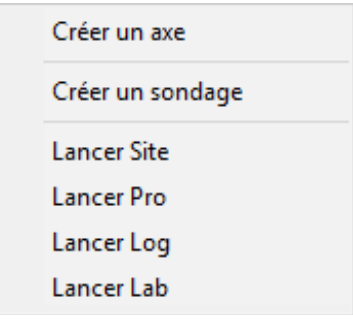

Figure 16 - Menu interactif dans VUE\_PLAN

#### <span id="page-39-1"></span>**10.2.1. Créer un axe**

En sélectionnant **Créer un axe**, le curseur prend le format . Cliquer avec le bouton gauche de la souris à chaque point de l'axe. Une ligne pointillée montre le mouvement du curseur. Quand le dernier point de l'axe est défini, cliquer avec le bouton droit pour afficher le menu contextuel et sélectionner **Annuler** pour effacer l'axe en création, ou **Terminer** pour éditer et sauvegarder le nouvel axe. L'écran de saisie des axes est alors affiché et montre les coordonnées de chaque point cliqué. L'utilisateur entre le numéro d'axe et toute autre information dans l'écran de saisie, puis sauvegarde.

#### **10.2.2. Modifier un axe**

Quand le curseur est sur un axe, il prend le format  $+$ <sup>?</sup>. En cliquant avec le bouton droit, le menu illustré par la [figure 17](#page-40-0) est affiché.

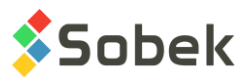

Les 2 premiers items sont inactifs sauf pour les axes **projetés** (état de l'axe: P). Avec **ajouter** un point d'axe, le curseur devient .<sup>2</sup>. Le point sera ajouté entre les deux points les plus proches du curseur. Un message est affiché, montrant les coordonnées exactes du point. Pour arrêter l'ajout de points, cliquer avec le bouton droit et sélectionner **Terminer**. Quand le curseur est sur un point d'axe et qu'il y a plus de deux points dans l'axe, l'option **Supprimer ce point d'axe** est active. Un message est affiché pour confirmer la suppression du point. Quand le curseur est sur un point d'axe, il prend le format  $+^{\ddagger}$ . En cliquant sur le point, il prend le format  $\mathbb{D}_{*}$ . Bouger le point à la position désirée, puis relâcher le bouton de la souris; un message est affiché pour confirmer le déplacement.

L'option **Information** ouvre l'écran des axes sur l'axe courant. Il est aussi possible de lancer le **module Pro** pour voir le profil de l'axe courant.

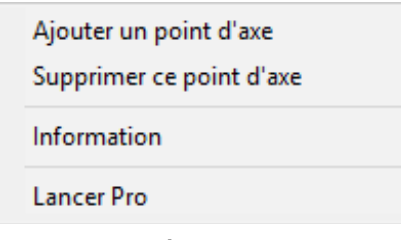

Figure 17 - Édition d'un axe

#### <span id="page-40-0"></span>**10.2.3. Créer un sondage**

En sélectionnant **Créer un sondage**, le curseur prend le format  $\ell^2$ . Cliquer avec le bouton gauche de la souris à la position du sondage. L'écran de saisie des sondages est alors affiché et montre les coordonnées du sondage ajouté. L'utilisateur entre le numéro du sondage et toute autre information dans l'écran de saisie, puis sauvegarde.

#### **10.2.4. Modifier un sondage**

Quand le curseur est sur un sondage, le menu contextuel illustré par la [Figure 18](#page-40-1) est affiché avec le bouton droit de la souris.

Le 1er item est inactif sauf pour les sondages **projetés** (état du sondage: P). Quand le curseur est sur un sondage projeté, l'option **Supprimer ce sondage** est active. Un message est affiché pour confirmer la suppression. Quand le curseur est sur un sondage projeté, il prend le format  $\mathbf{r}^+$ . En cliquant sur le sondage, il prend le format  $\mathbb{D}_*$ . Bouger le sondage à la position désirée, puis relâcher le bouton de la souris; un message est affiché pour confirmer le déplacement.

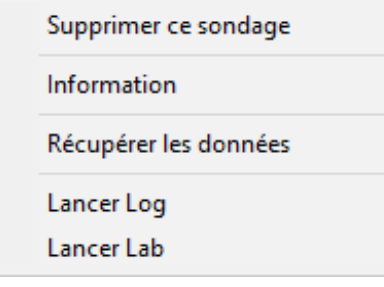

<span id="page-40-1"></span>Figure 18 - Édition d'un sondage